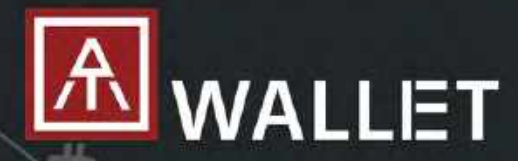

## **Fingerprint enabled Cryptocurrency Wallet**

**Fingerprint Cold Wallet** 

Standalone mode for total asset query and QR code BLE mode for iOS and Android app USB mode for Windows/Mac/Browsers

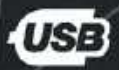

**Bluetooth** 

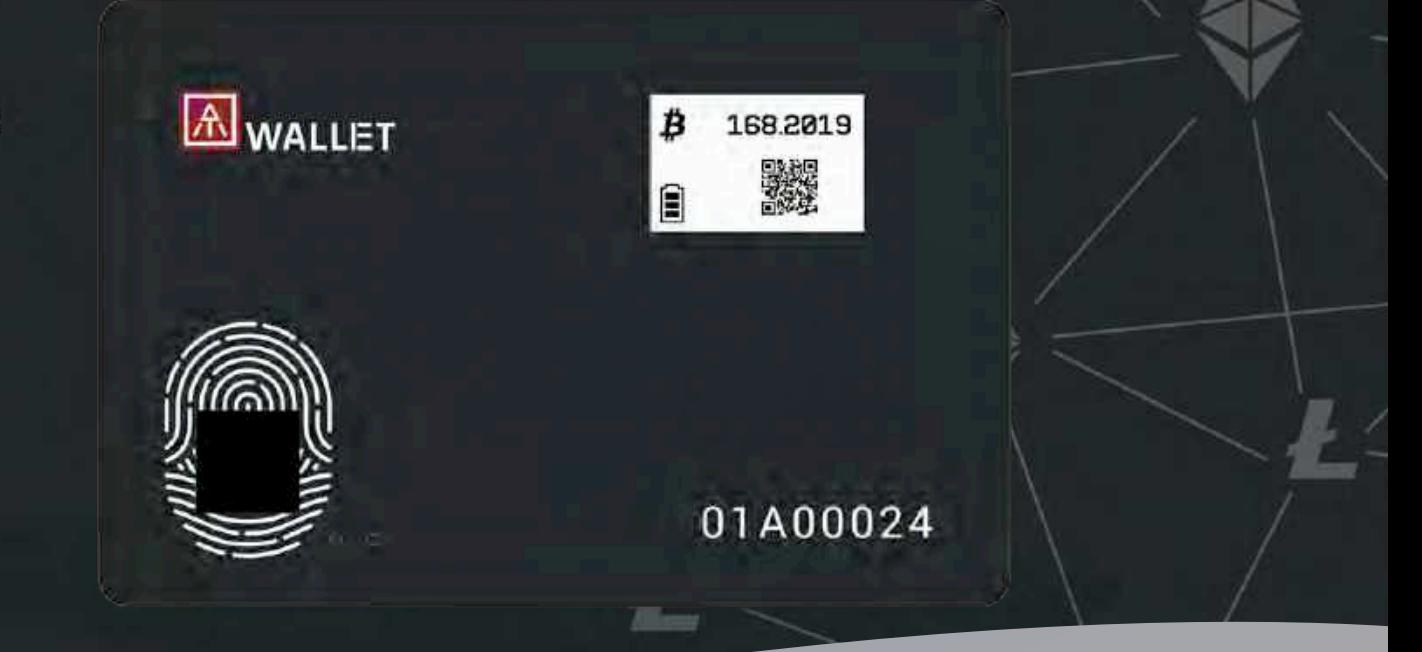

## *User Guide Rev: 1.8*

20 August 2020

**AUTHENTREND** 

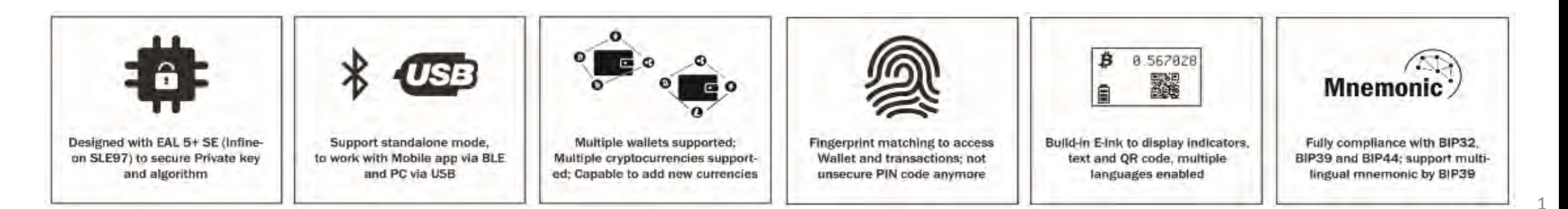

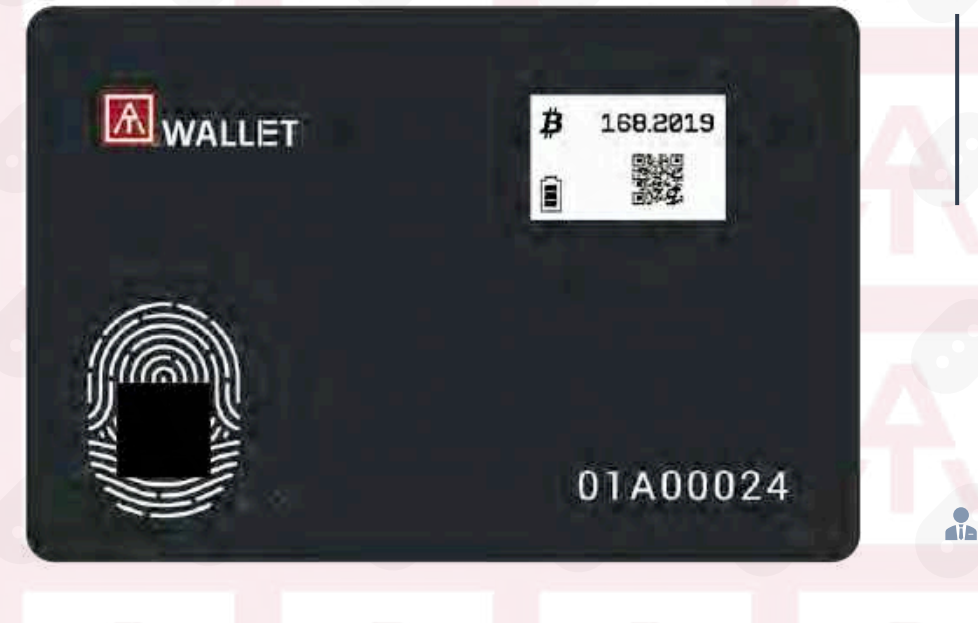

We believe in a brave new world, where you are the key to everything.

Make your Wallet Secure. Patented Standalone Mode. USB + BLE dual interface. Multiple Wallets and Cryptocurrencies. **CEO** 

2

Chief Executive Officer

# A WALLET | Table of Content

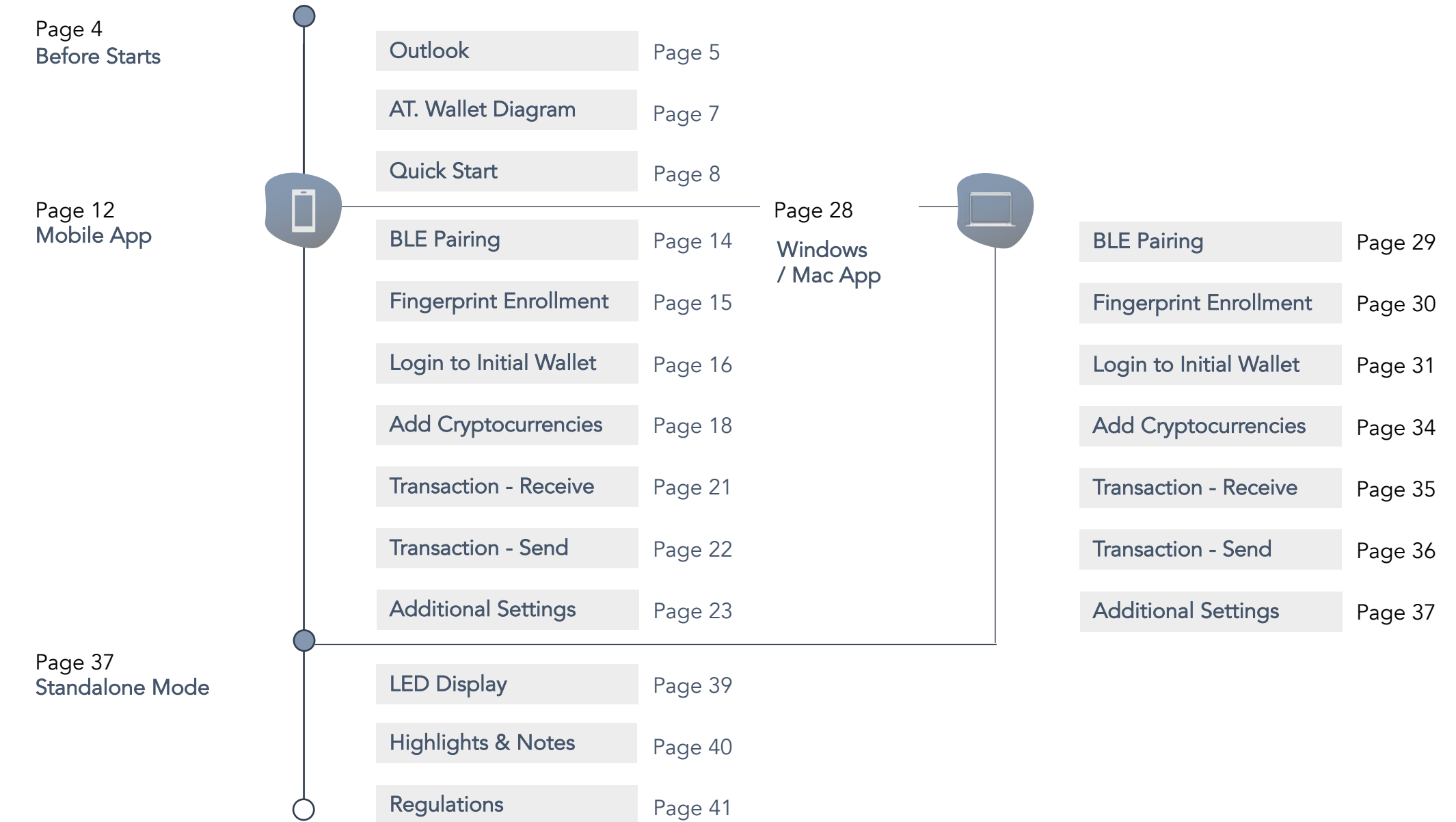

**A** WALLET

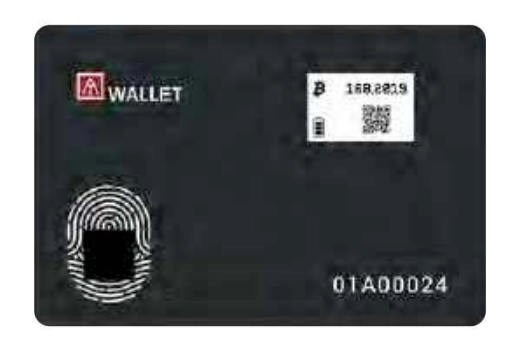

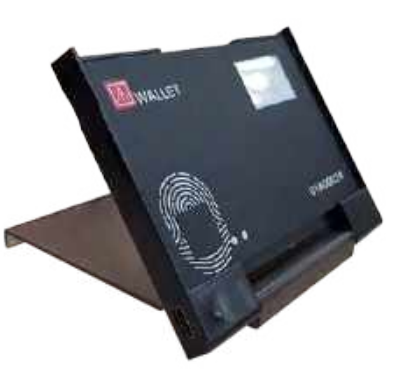

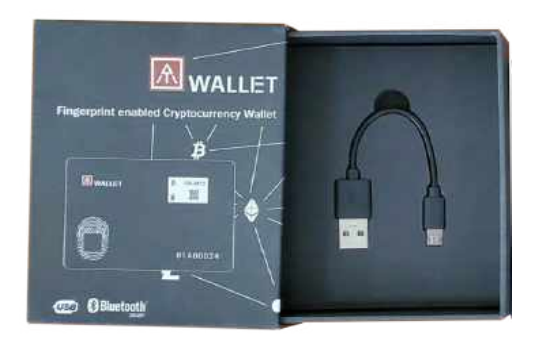

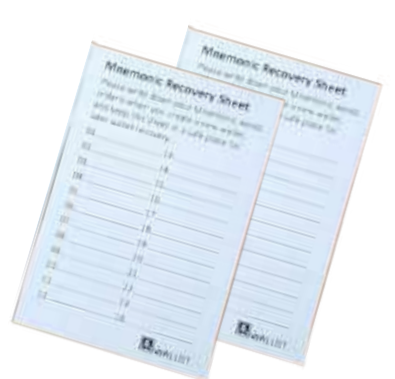

Congratulations! You've got your AT.Wallet. Your AT.Wallet will be ready to use in a few moments. Thank you and enjoy!

- 1) Open up the box and get comfortable with the hardware.
- 2) Check your box contents.
	- 1 Hardware Wallet
	- 1 USB Cable
	- 2 Recovery Sheets
	- 1 USB Docking

Setting up

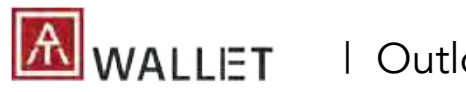

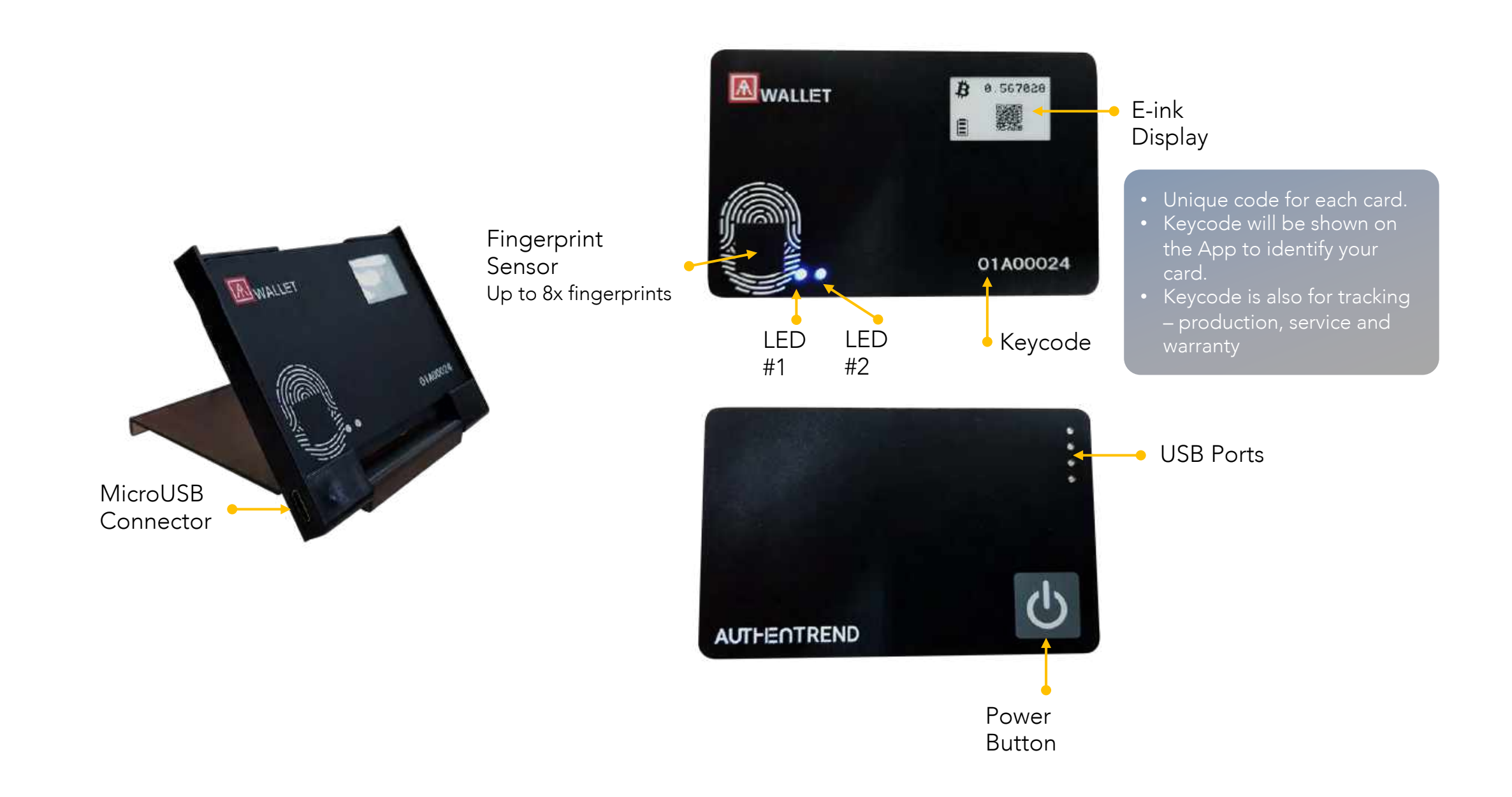

 $|\Delta|$   $|\equiv$  T

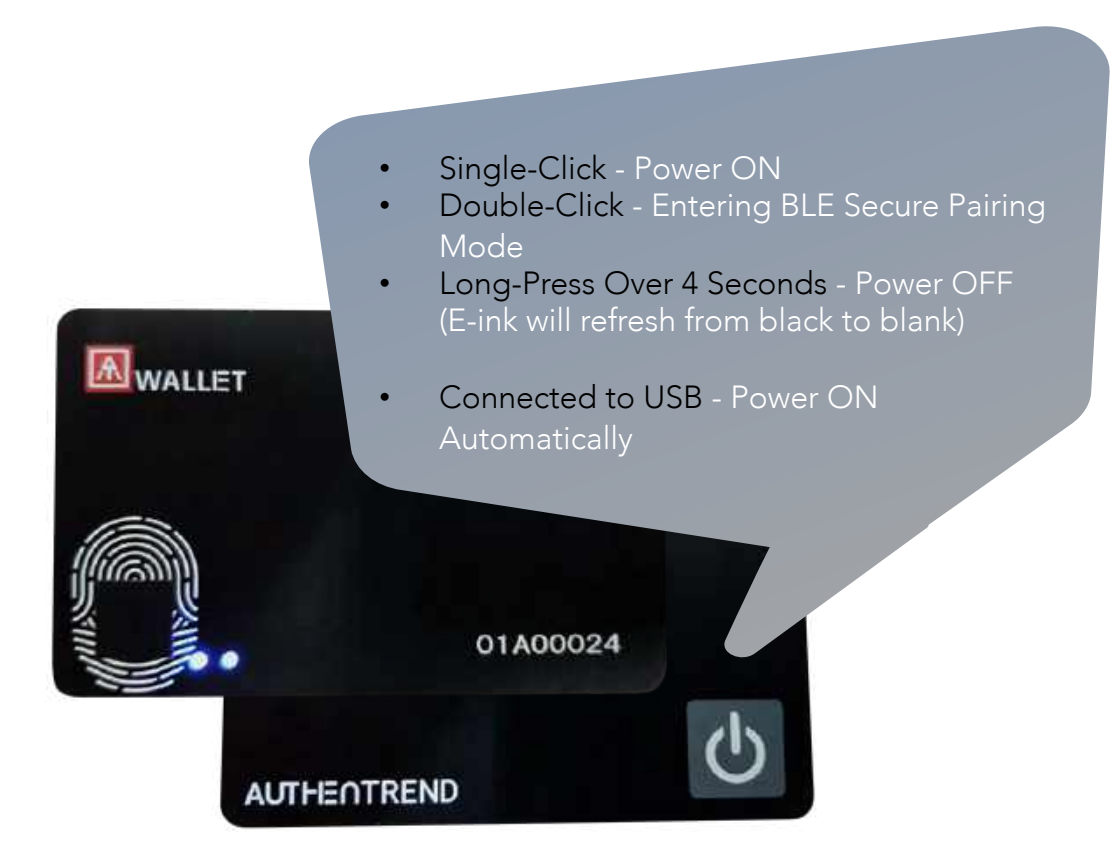

## <span id="page-5-0"></span>Standalone mode

Single-click - Toggle to The Next Page

- Power ON
- Verify Fingerprint
- Loading  $\rightarrow$  Main Wallet
- 1<sup>st</sup> Cryptocurrency Summary
- 1<sup>st</sup> Cryptocurrency QR Code
- 1<sup>st</sup> Cryptocurrency Address
- 2<sup>nd</sup> Cryptocurrency Summary

…

## BLE Mode Power-Saving Policy:

• When AT.Wallet card connects with host app (BLE mode) and there are no operations (app and card) for 60 sec., BLE will disconnect (avoid battery consuming continuously) and the app will remind you about "Session Expired".

• If AT.Wallet card has no BLE or USB connection, it will power off automatically after 120 sec. without any operations to avoid battery consumption.

• Please "Log out" from App and click a specific wallet card to log in again by fingerprint.

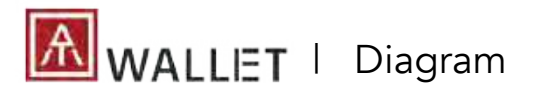

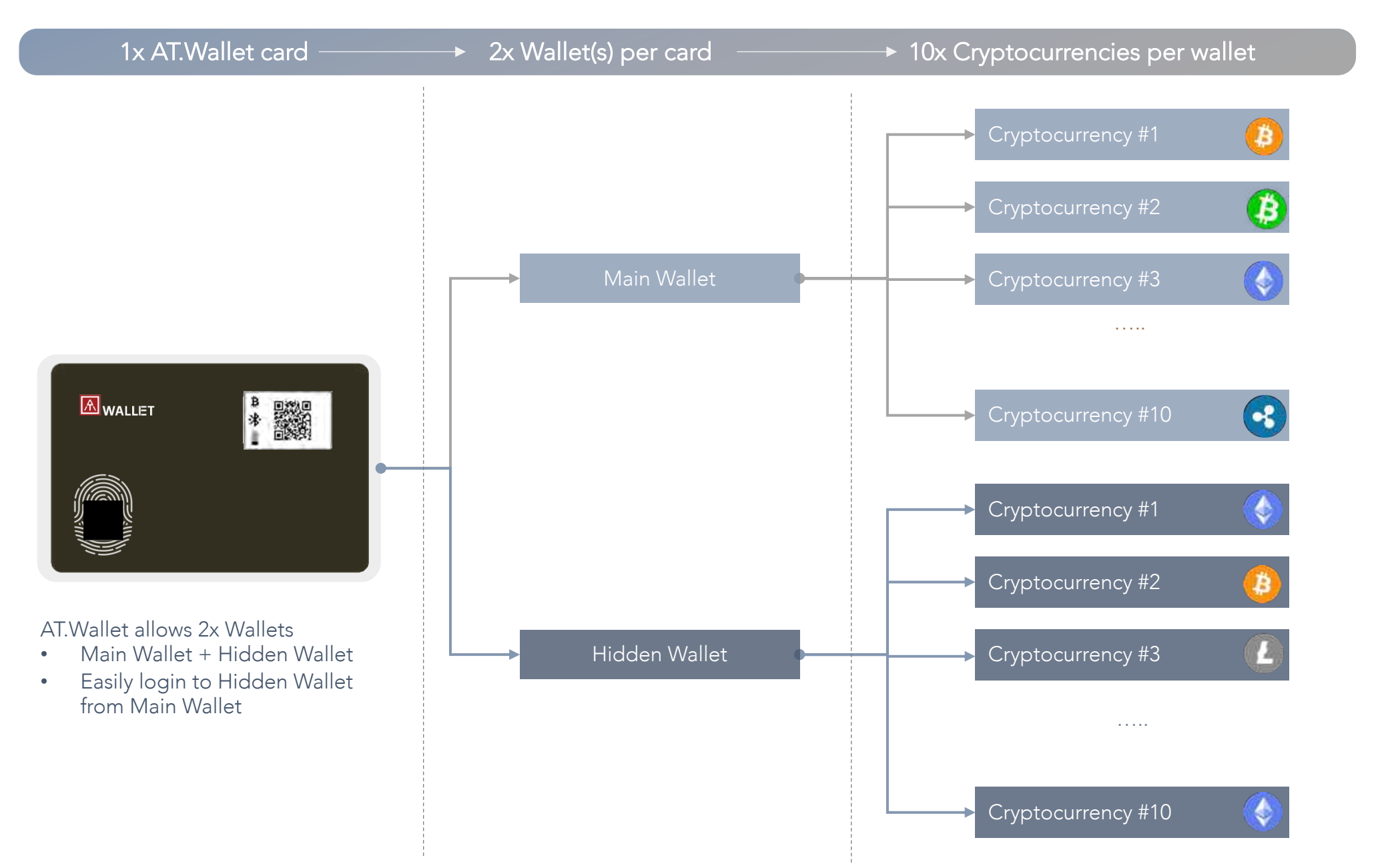

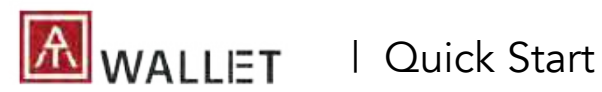

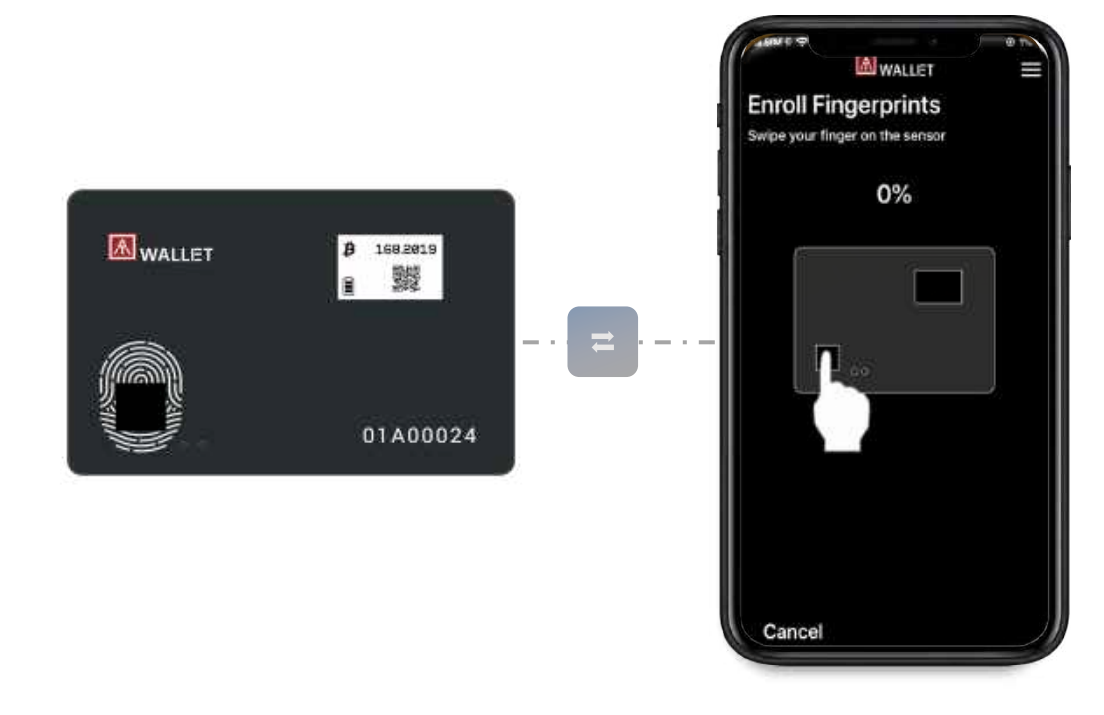

## NOTE:

- If AT.Wallet connects to USB port but nothing happens (no LED ON), please wait for a while since there is the protect circuit to make sure the battery voltage is not lower than 3.0V.
- USB port of PC: USB mode- AT.Wallet can work as USB Wallet with Windows and Mac app
- USB power adaptor: BLE mode- AT.Wallet can work as BLE Wallet with iOS, Android, Windows and Mac app

## Charge your AT.Wallet before the first use.

- 1) [Insert your card into the docking](#page-8-0) to connect to USB port or any USB adaptor.
- 2) Download The App- AT.Wallet App

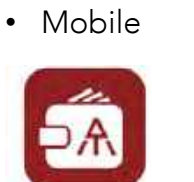

AT Wallet App

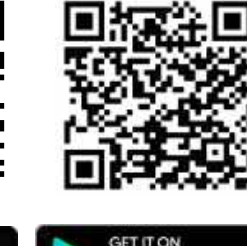

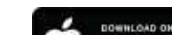

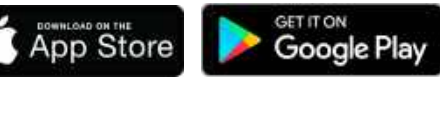

• Desktop

Download on the **Mac App Store** 

<https://apps.apple.com/us/app/at-wallet/id1490097962?mt=12> Or search "AT.Wallet"

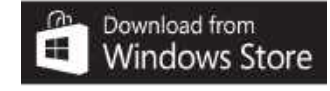

### A WALLET | Quick Start: USE Charger

A. Insert Your Wallet into Docking: YouTube - <https://youtu.be/mSfReGrRFWg>

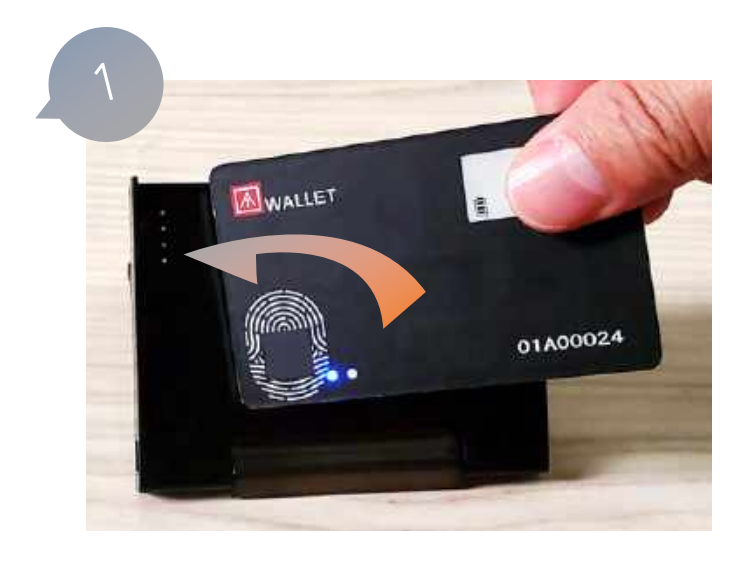

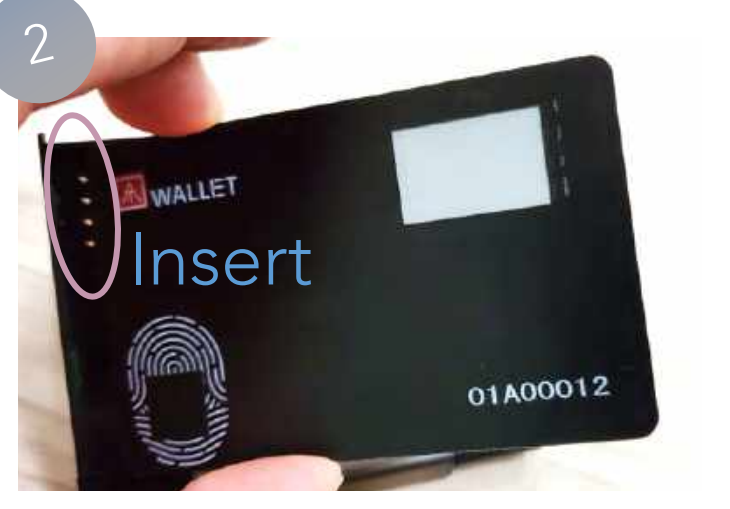

<span id="page-8-0"></span>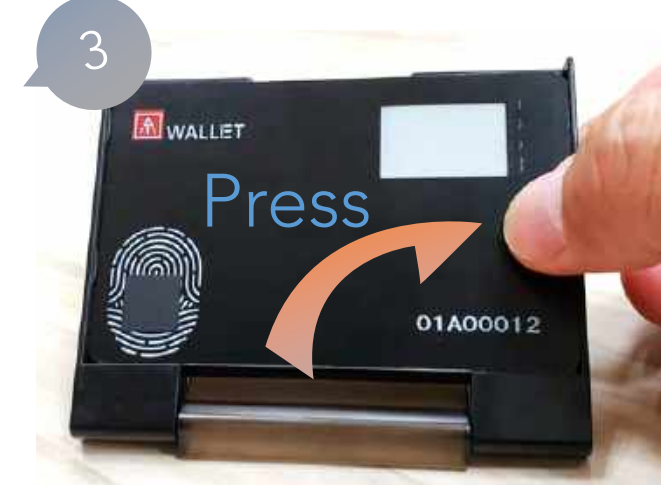

## B. Connect to PC

- $\rightarrow$  USB icon will appear
- $\rightarrow$  LED#2 will be yellow flashing (charging process begins)

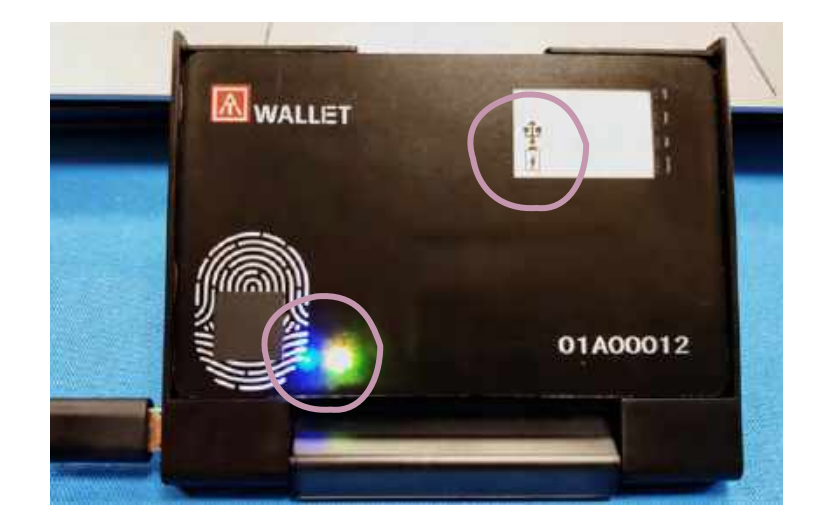

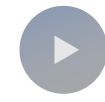

**A** WALLET

## BLE (Bluetooth Low Energy)

Pair and connect via BLE: Working with the mobile app and the Windows/Mac app.

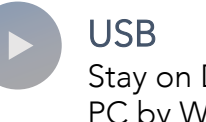

Stay on Docking via USB to connect with PC by Windows/Mac app.

OTADDOCA

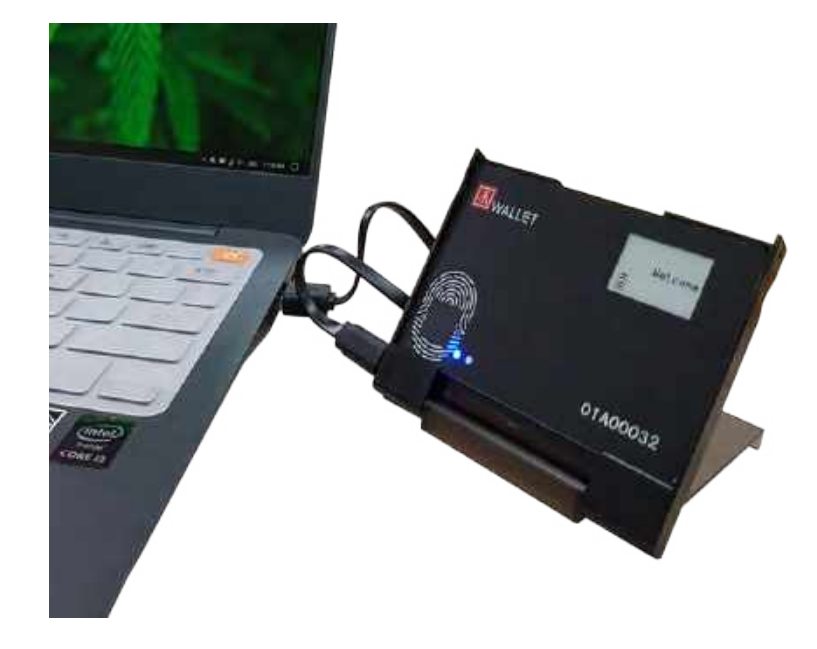

Standalone mode

Standalone mode to check amount and receive transaction via QR code.

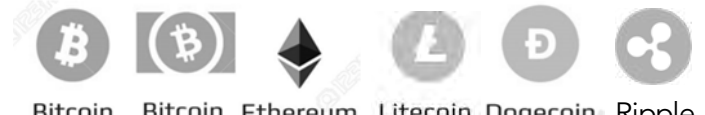

Bitcoin Ethereum Litecoin Dogecoin Ripple Bitcoin Cash & ERC20

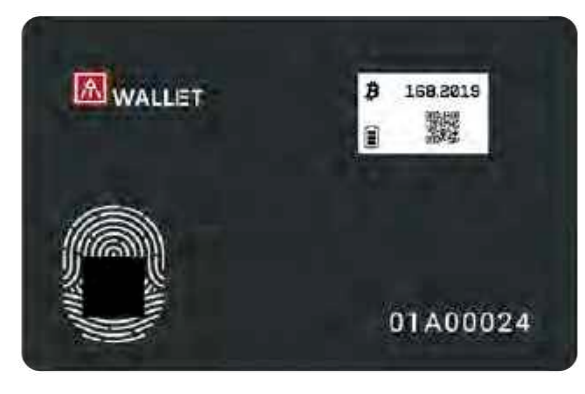

 $\lhd$   $\lhd$ 

More cryptocurrencies will be soon supported …

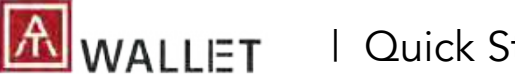

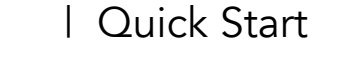

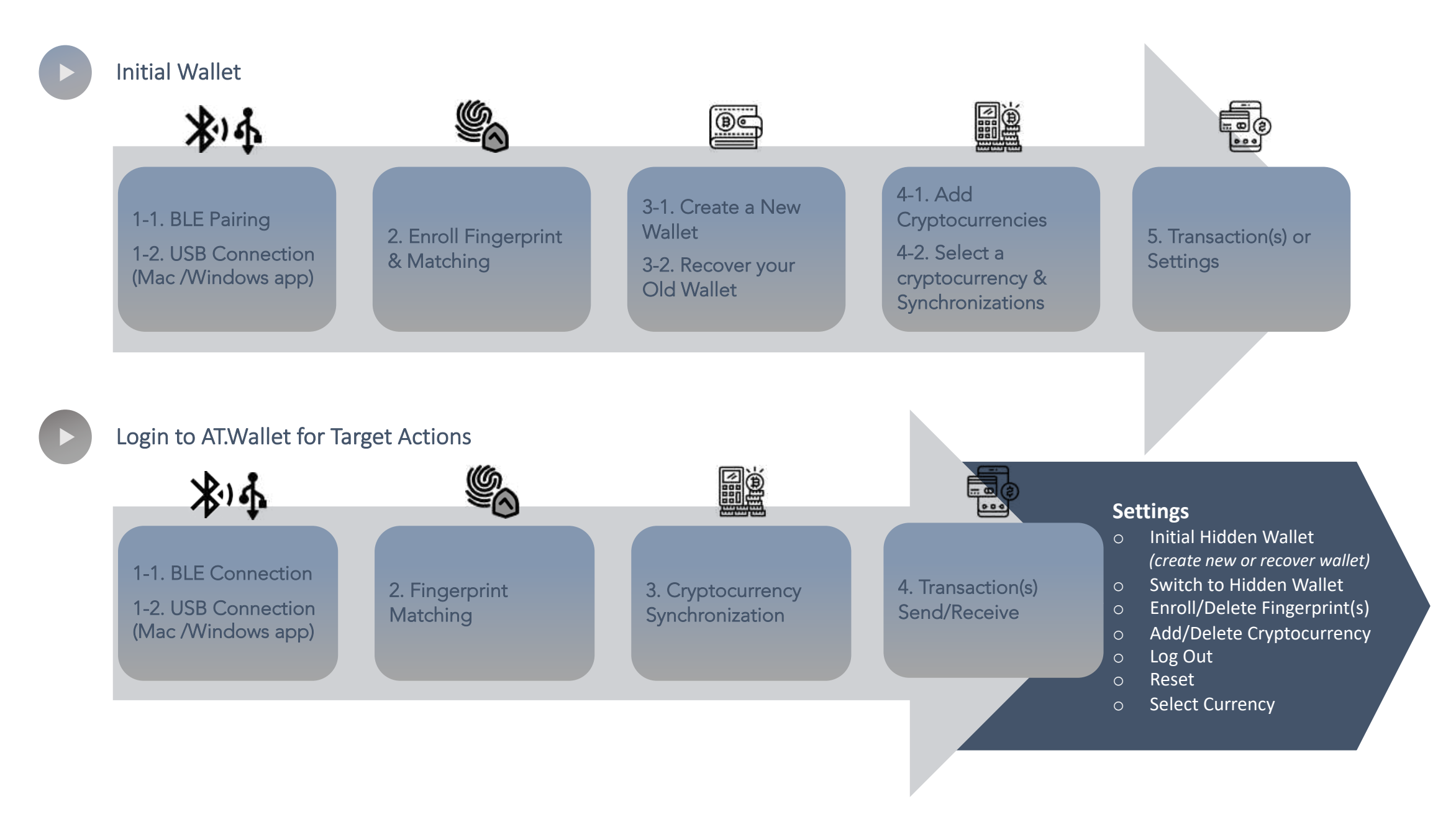

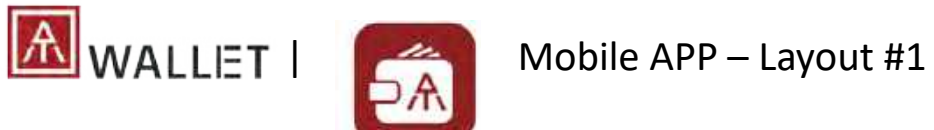

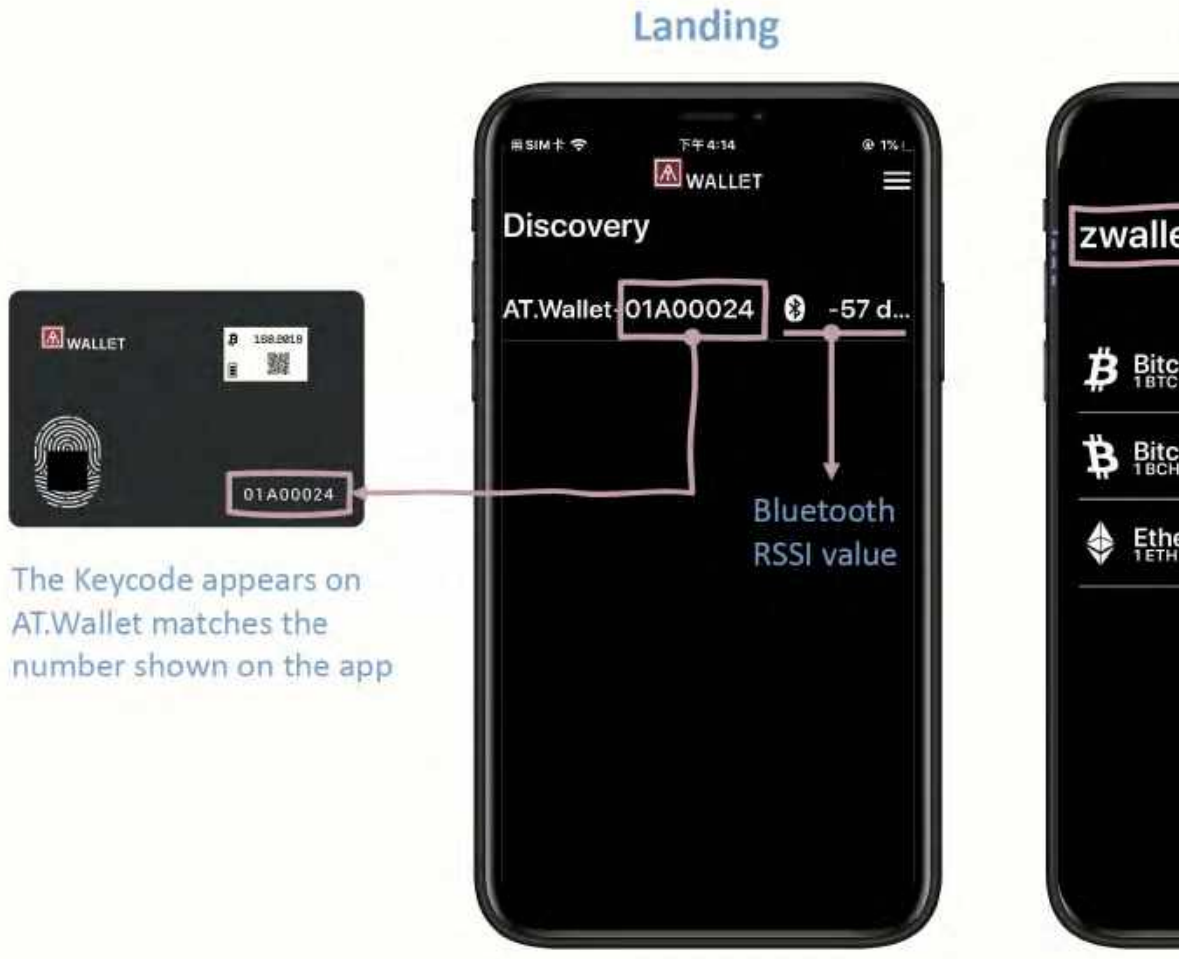

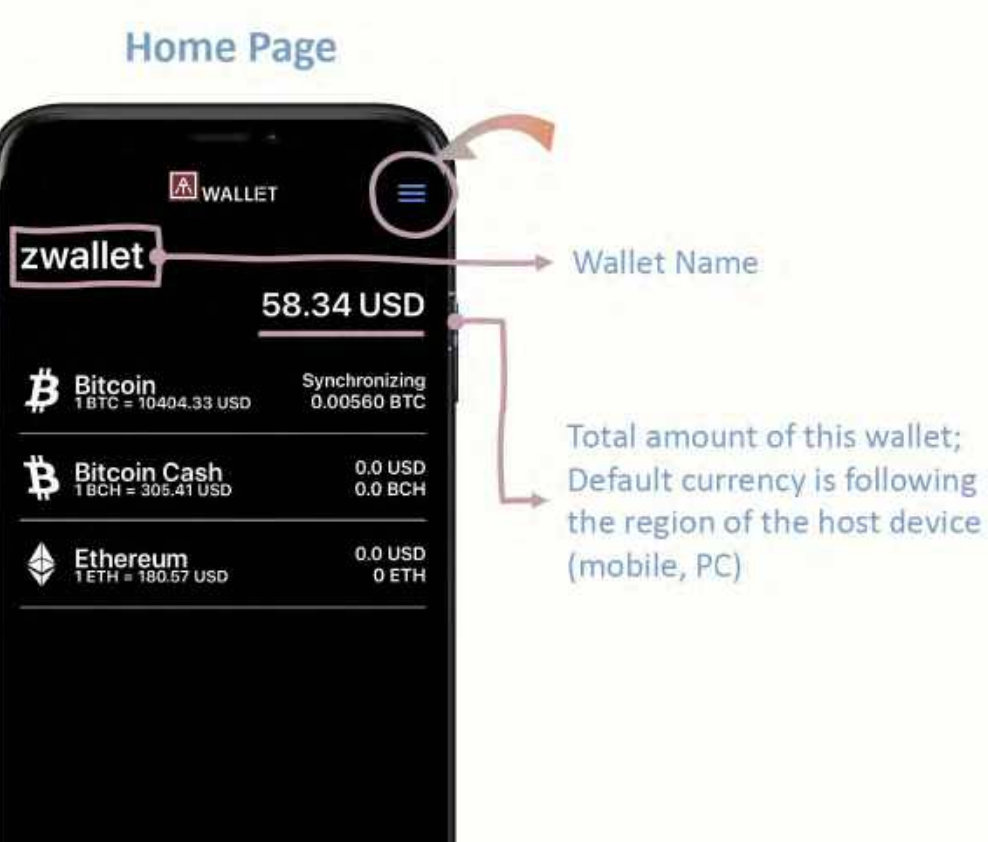

 $\bullet$ 

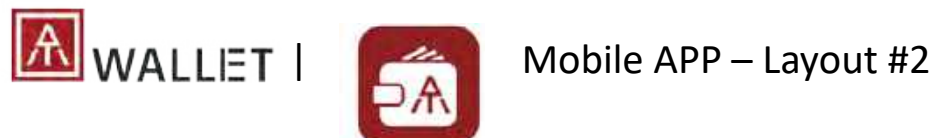

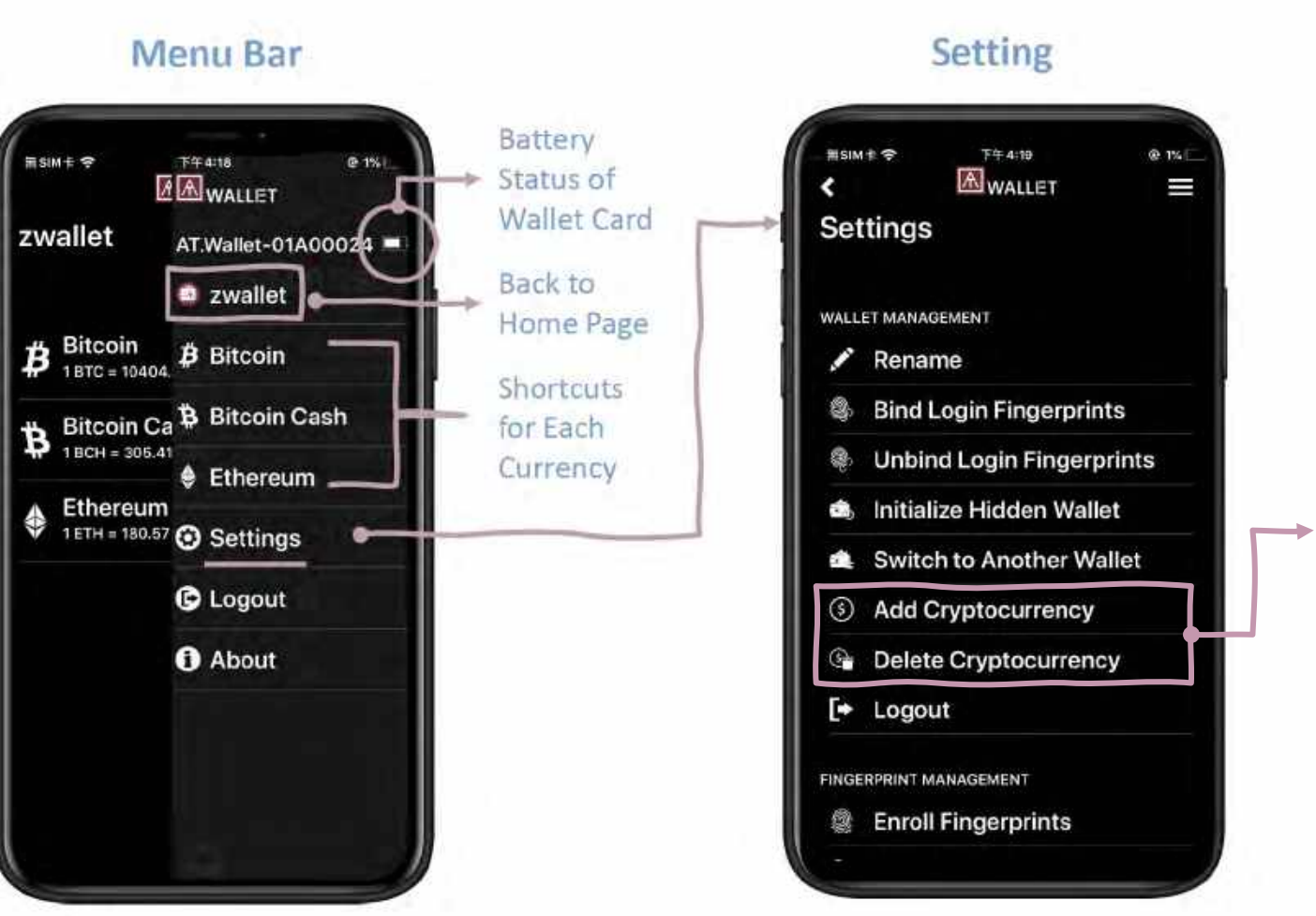

You can add new cryptocurrency here;

If you want to enable [BIP84](#page-19-0) for Bitcoin or Litecoin, here is the only place to enable.

You only can delete created cryptocurrency here.

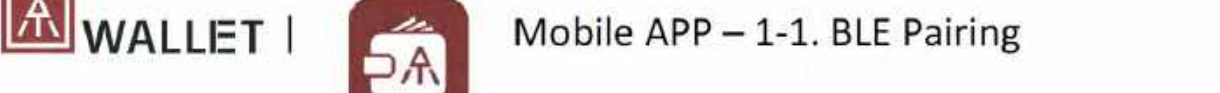

Initial Wallet Initial Wallet

If you can't find your device here, clear the device from your phone's memory and pair again.

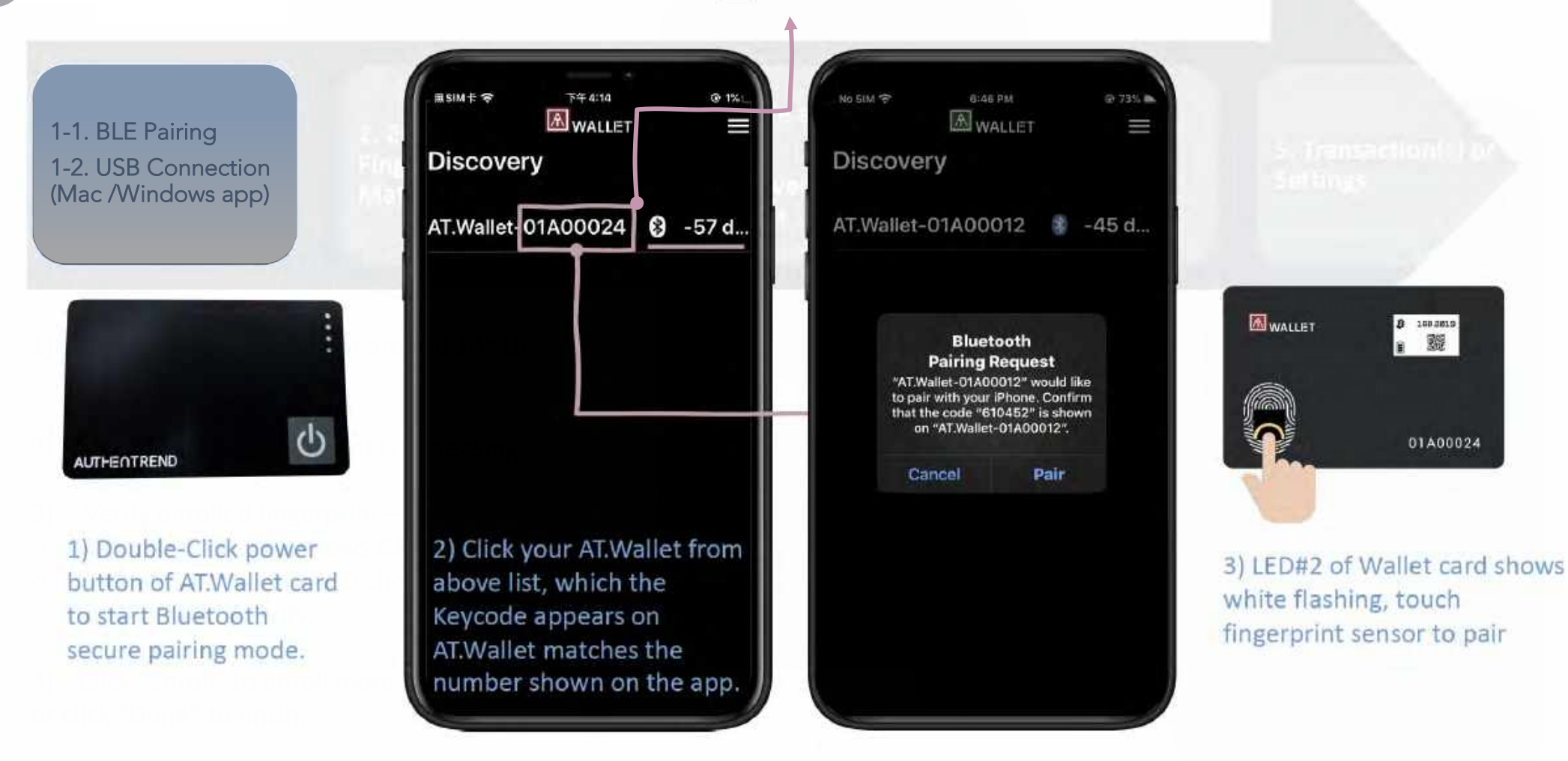

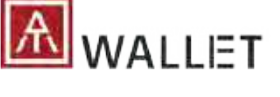

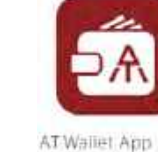

Initial Wallet

 $\begin{array}{|c|c|c|c|c|}\n\hline\n\textbf{M} & \textbf{WALLI} & \textbf{Mobile APP-2. Fingerprint Enrollment} \\
\hline\n\end{array}$ 

**2. Enroll**  z. Enron Finger<br>*&* Matching **Matching** & Matching2. Enroll Fingerprint

- 1) Touch fingerprint sensor around 14~16 times.
- 2) Percentage of Enrollment is Increasing.
- 3) Verify enrolled fingerprint –
- o "Matched" (LED#2 shows **GREEN**);
- o If it's "Mismatched" (LED shows **RED**), please touch again to verify.

4) Click "Enroll" to enroll more fingerprints in or click "Done" to finish.

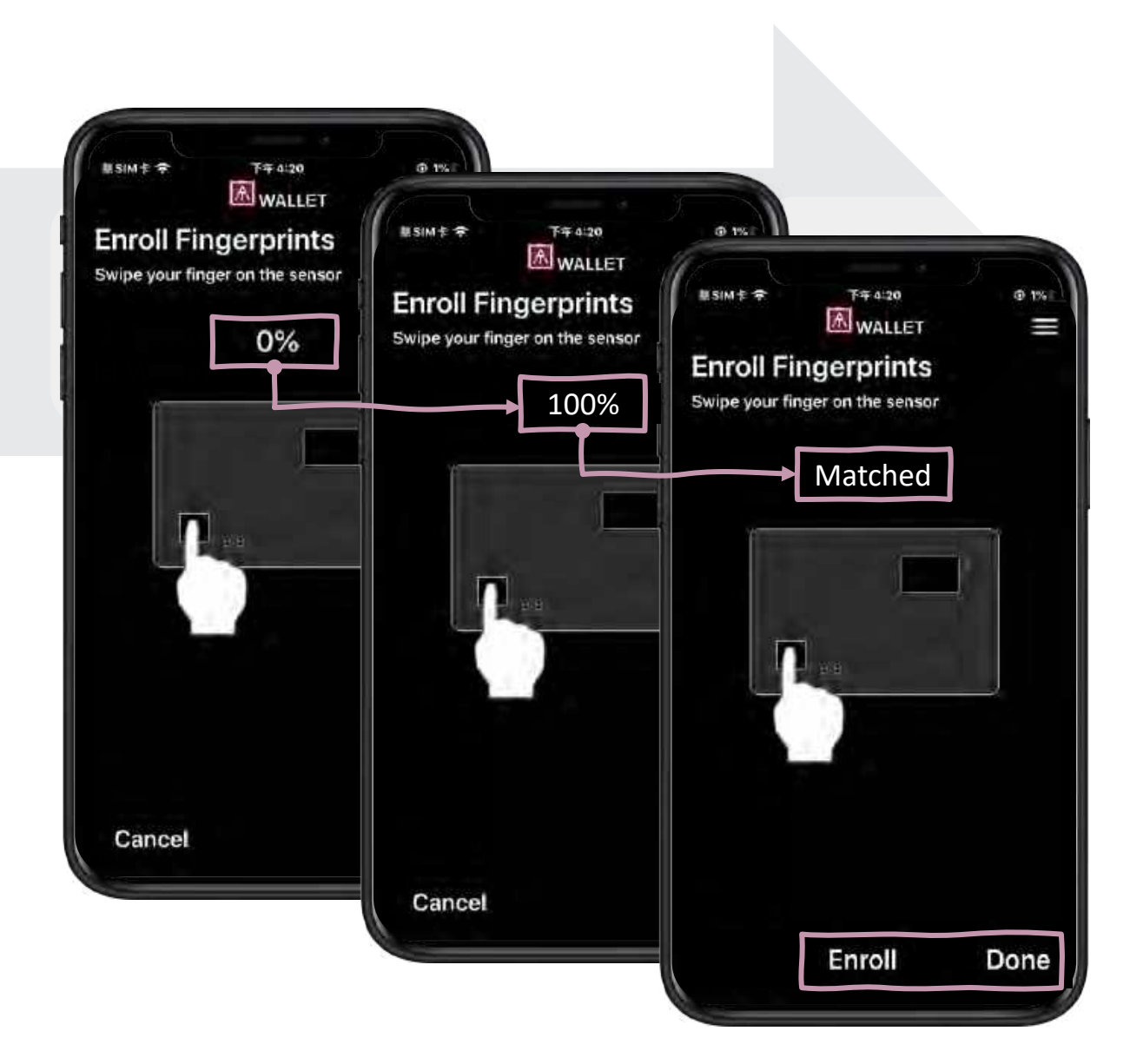

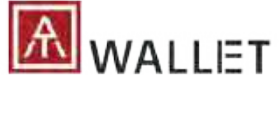

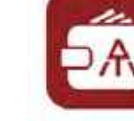

## $\boxed{\text{M}}$  WALLET  $\boxed{\text{SA}}$  Mobile APP – 3-1. Login to Initial Main Wallet

 $0.155$ 

AT Wallet App Initial Wallet

 $1-1.$  BLE Pair  $\ell$ 

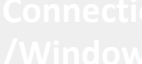

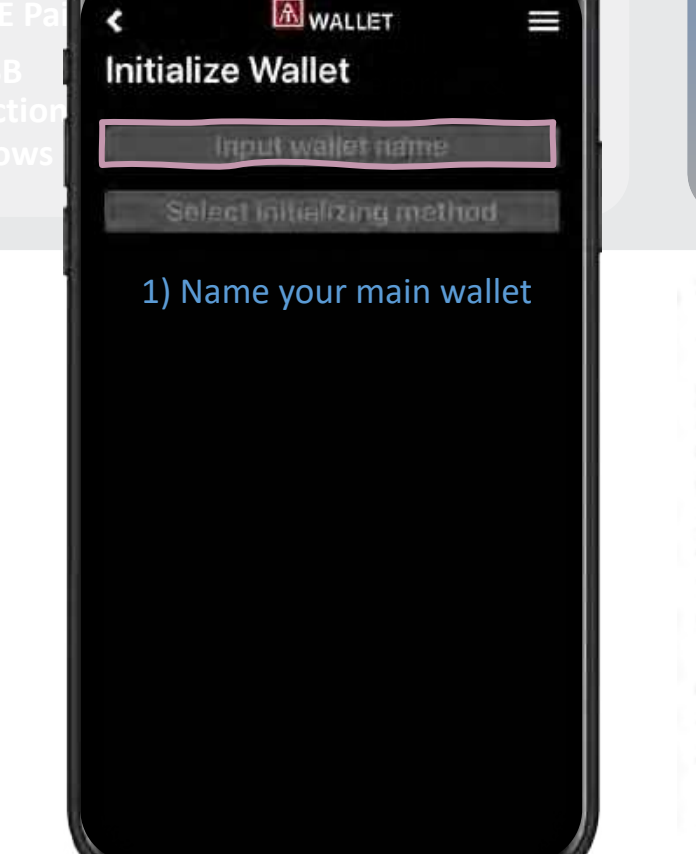

**FF4:19** 

用SIM卡令

**3-1. Create a New**  3-1. Create a New **Wallet**  Wallet **3-2. Recover your**  3-2. Recover your **Old Wallet** Old Wallet

Please write down your Mnemonic words orderly when you create a new wallet, and keep this sheet in a safe place for later wallet recovery.

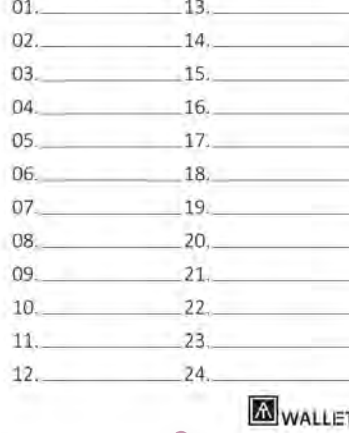

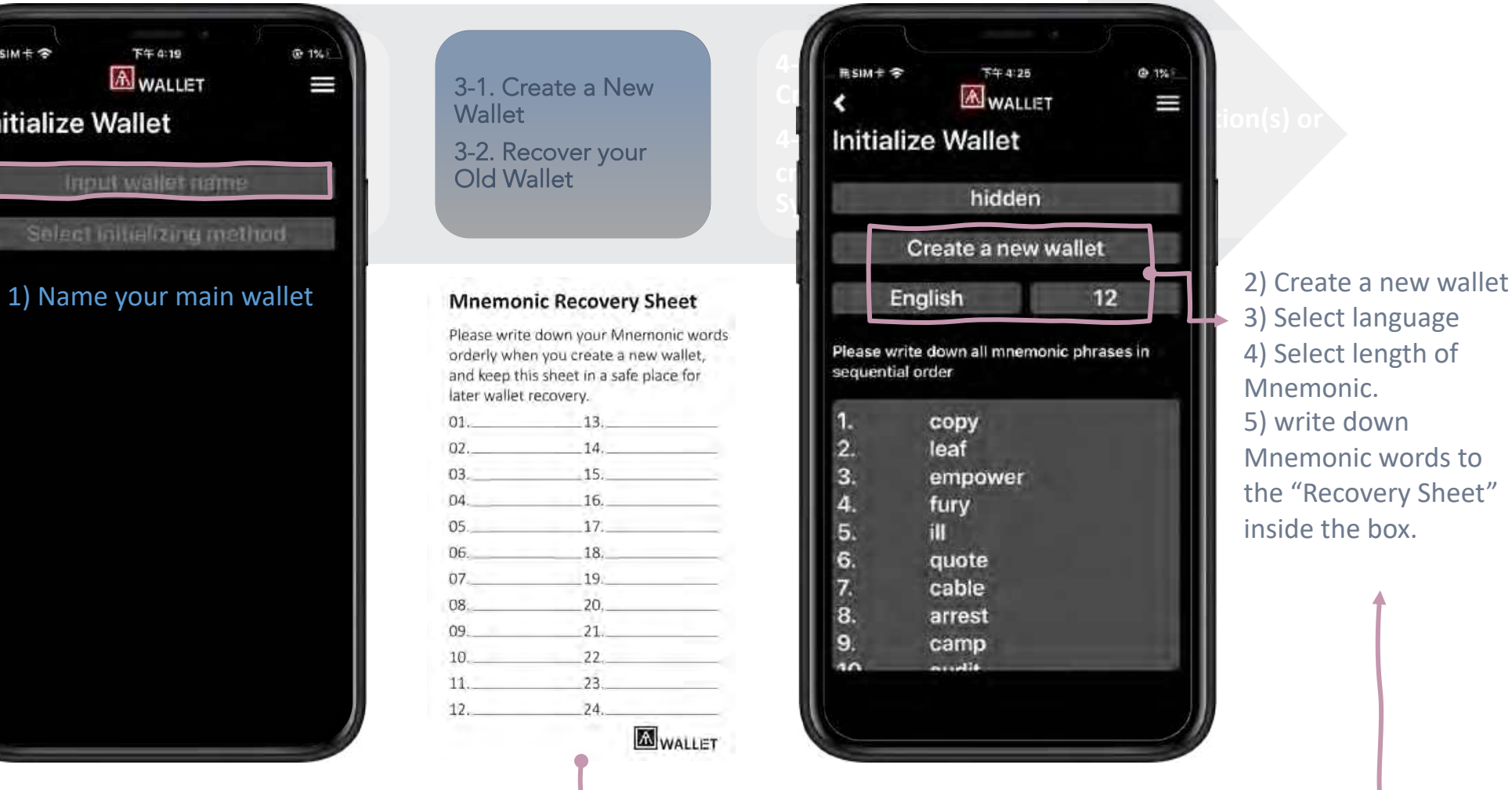

3) Select language 4) Select length of Mnemonic. 5) write down Mnemonic words to the "Recovery Sheet" inside the box.

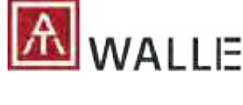

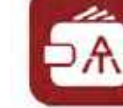

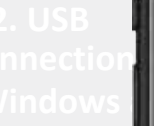

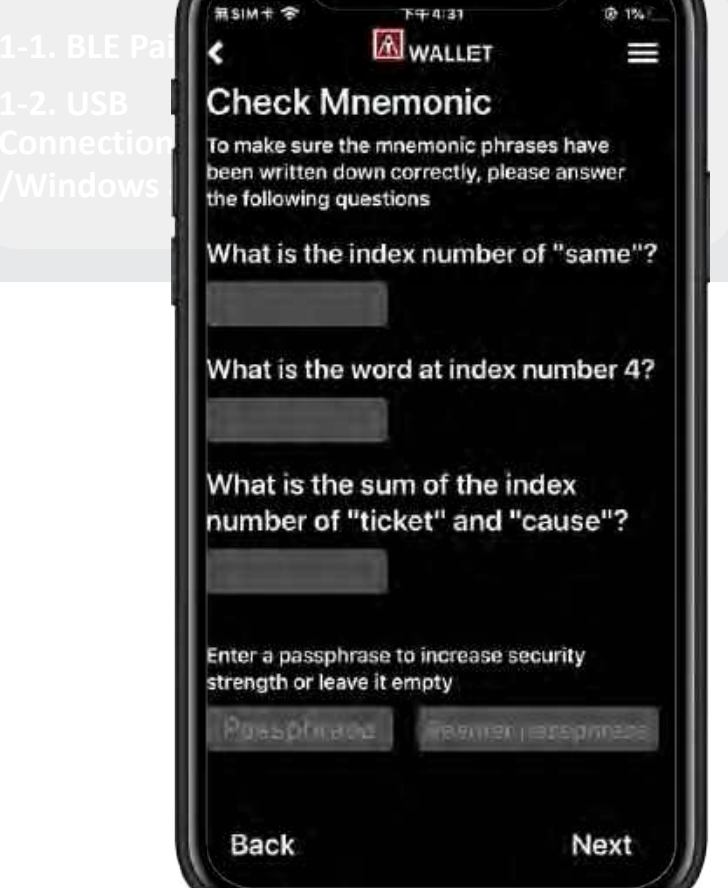

**3-1. Create a New**  3-1. Create a New **Wallet**  Wallet **3-2. Recover your**  3-2. Recover your **Old Wallet** Old Wallet

### **Mnemonic Recovery Sheet**

Please write down your Mnemonic words orderly when you create a new wallet, and keep this sheet in a safe place for later wallet recovery. 13. 01. 02.  $-14.$  $15.$  $03.$ 16. 04.  $17.$  $05$ 18.  $06$ 07.  $19.$  $20.$ 08.  $21.$ 09.  $22$ 10.  $11.$  $23 24.$  $12.$ **A** WALLET

1) Answer questionnaires following the "Recovery Sheet" that you wrote down.

2) (option) For better security, you can assign "Passphrase" for those "Mnemonic words" for recovery, so that when you do "recover wallet base on Mnemonic words", it requires you to type correct "Passphrase" to recover. Please remember your Passphrase, we won't record it!

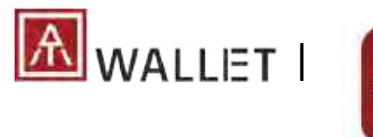

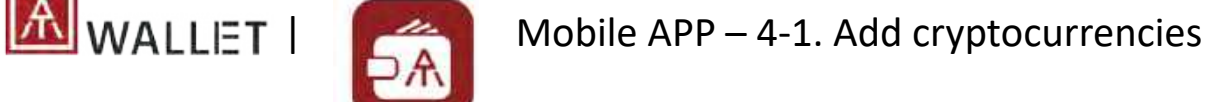

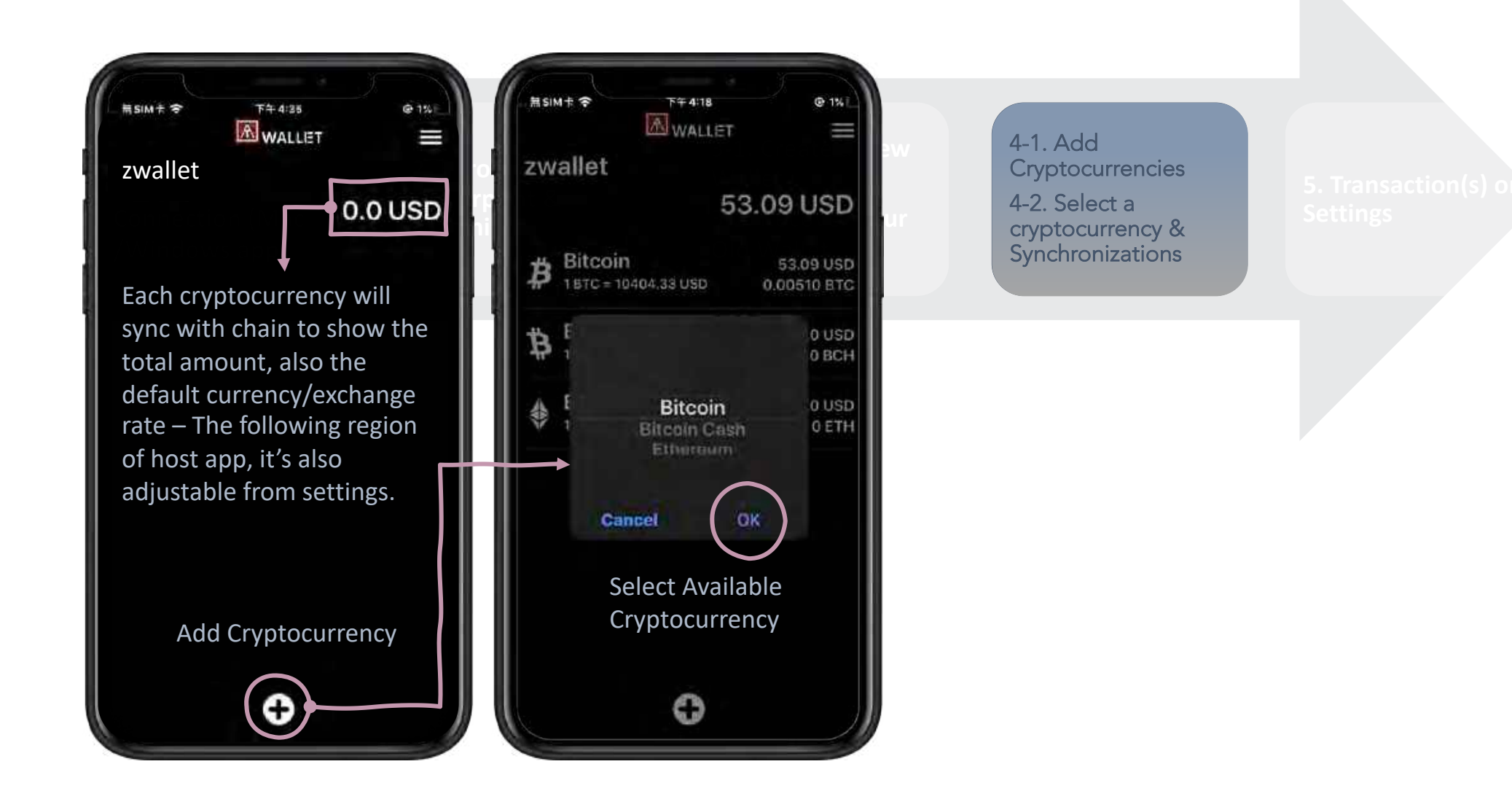

18

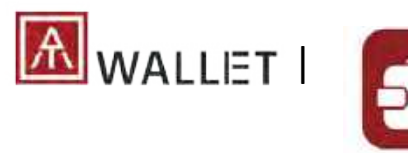

 $\begin{array}{|c|c|c|c|c|}\n\hline\n\text{WALLET} & \text{Mobile APP-4-1. Add cryptocurrences}\n\end{array}$ 

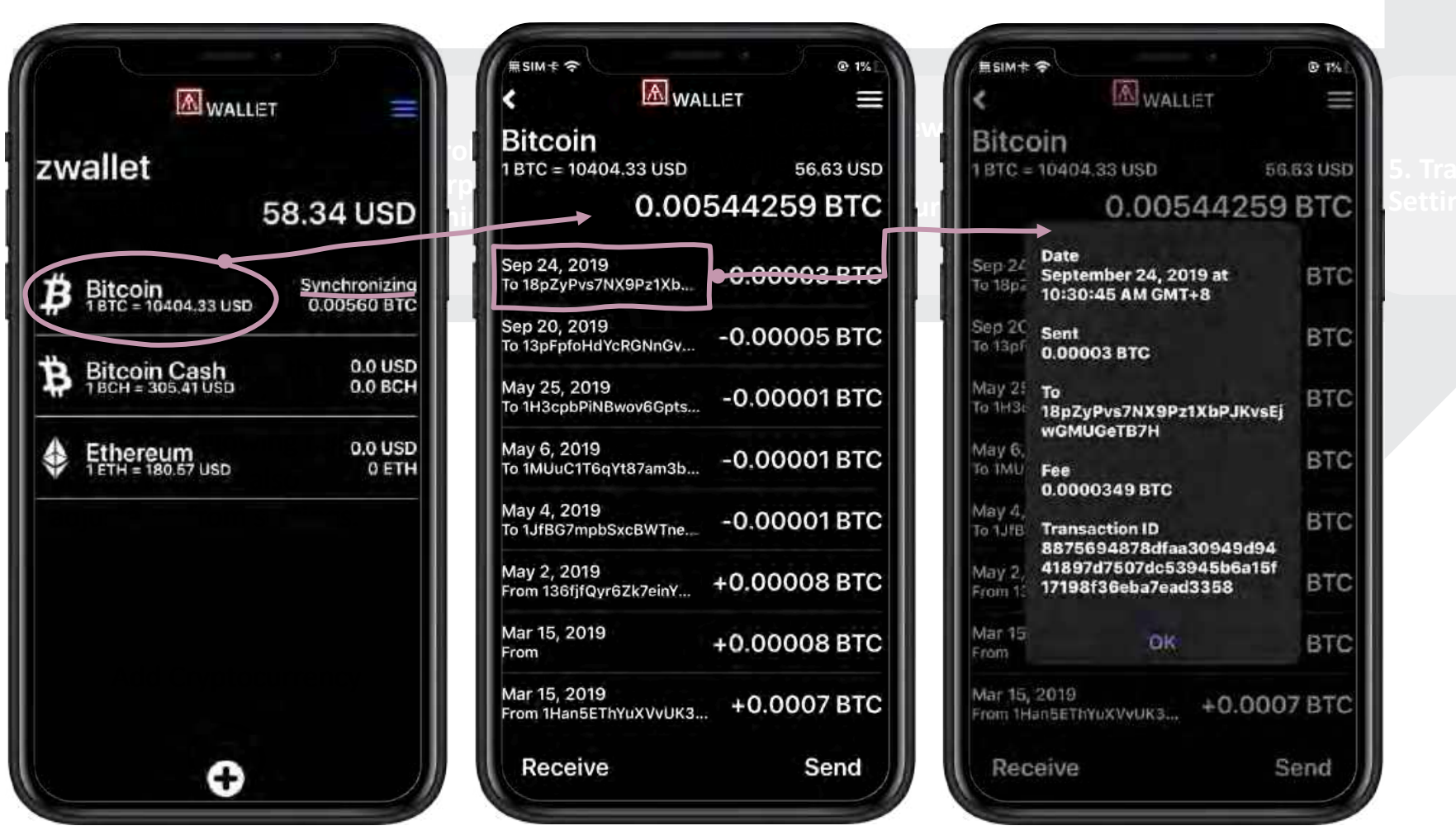

Transaction Records

Transaction Details

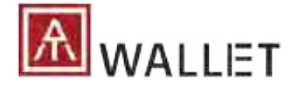

<span id="page-19-0"></span>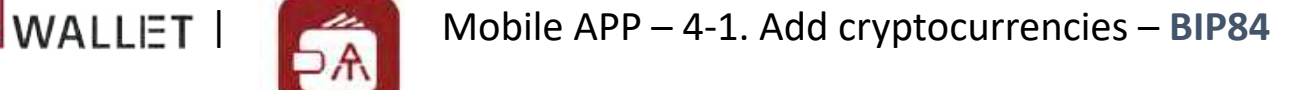

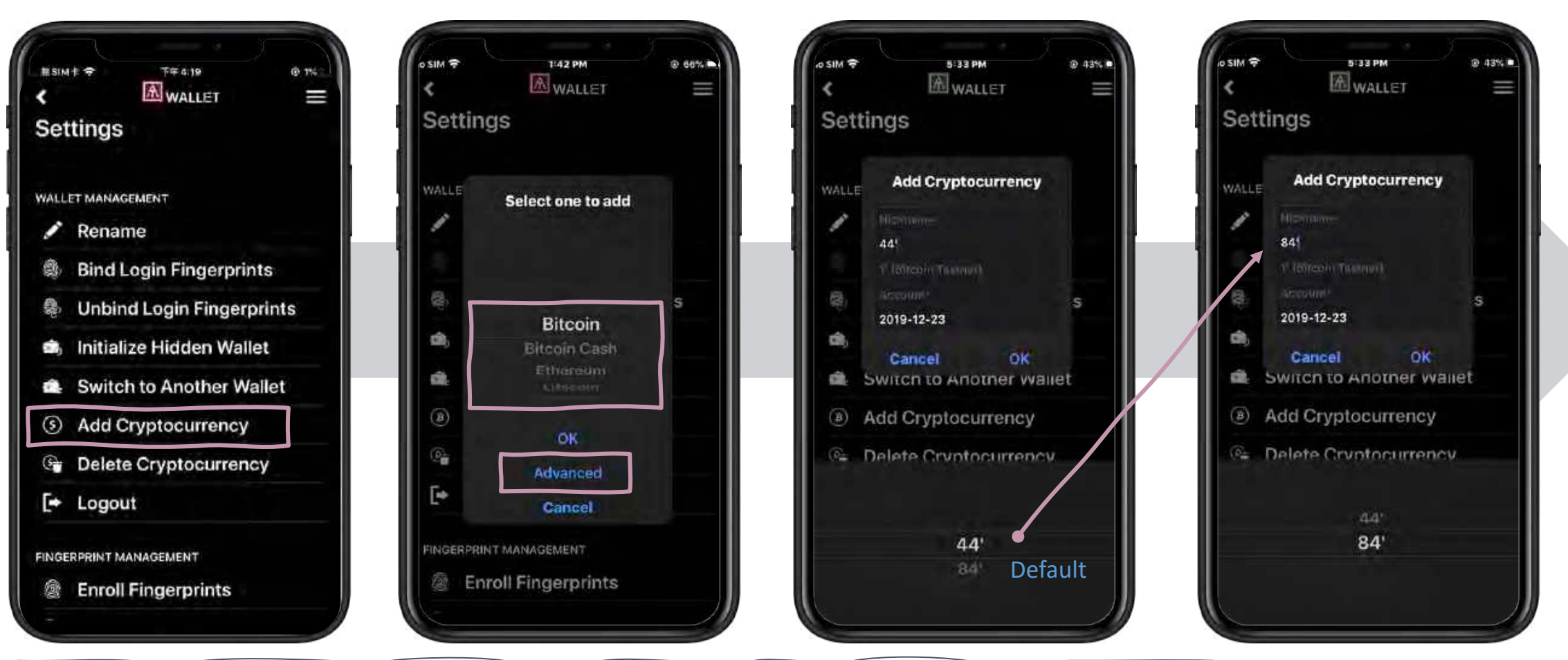

BIP44 **refers to the accepted common standard to derive non Segwit addresses. These addresses always begin with a 1. (default of AT.Wallet)**

BIP84 **refers to the accepted common standard of deriving native segwit addresses. These addresses always begin with bc1 - and are referred to bech32 addresses.**

• You can switch to BIP84 when you are adding new cryptocurrency (Bitcoin or LiteCoin only) as below.

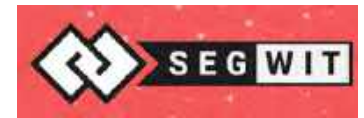

What's Segwit? [Learn more details!](https://blockgeeks.com/guides/what-is-segwit/)

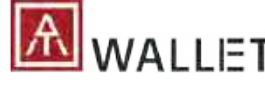

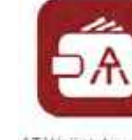

| WALLET | **SAN Mobile APP – 5. Receiving Payments** 

AT Wallet App

## For others to send coins to you

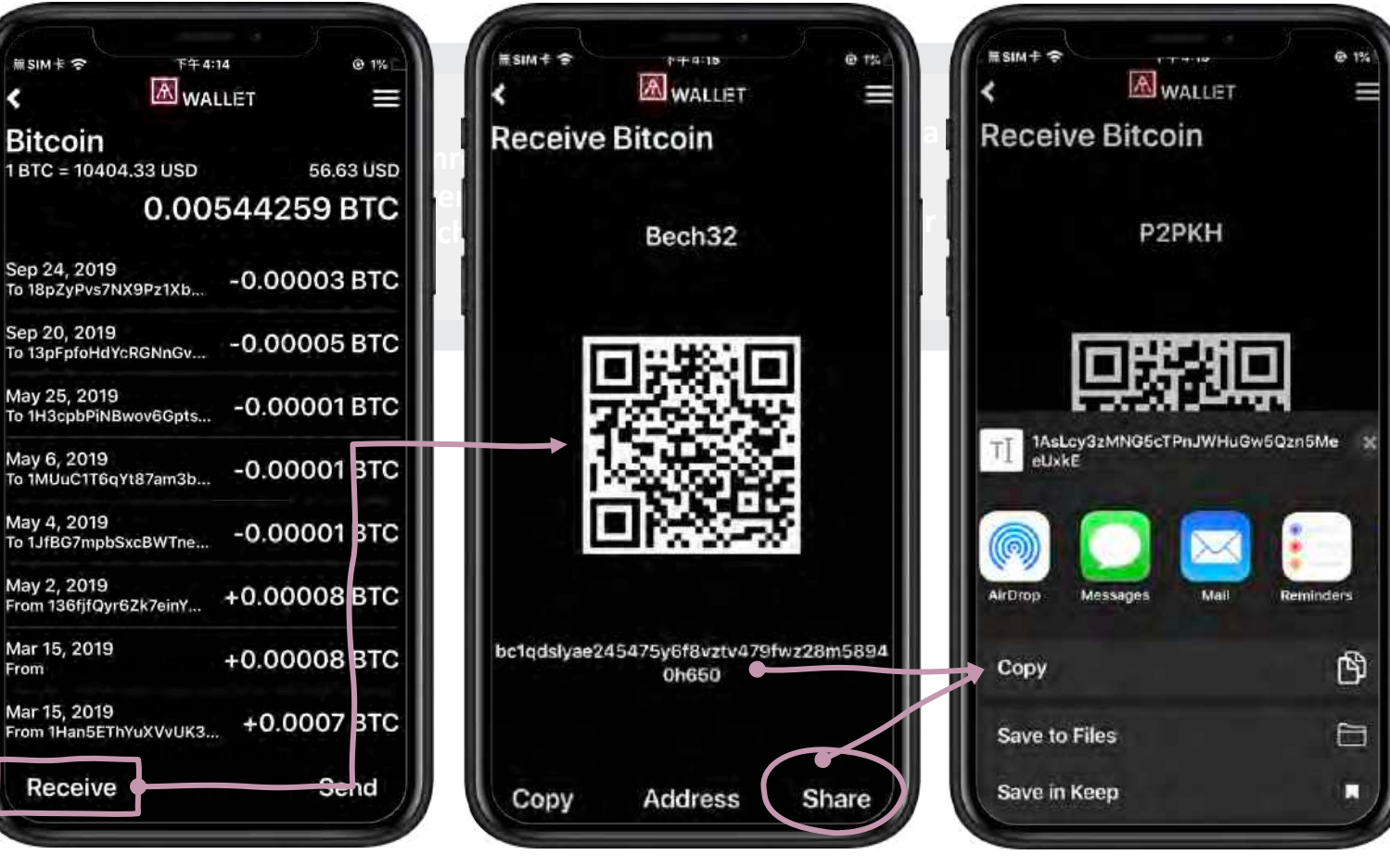

Select your choice and click "Receive" button. Showing QR code and address.

select the address and present QR code for scan or copy the address to share manually.

**5. Transaction(s) or**  5. Transaction(s) or **Settings** Settings

 $Q = 1%$ 

ீ

白

Ы

\* Fingerprint verification is NOT necessary for receiving payments.

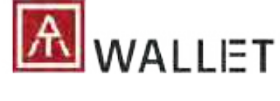

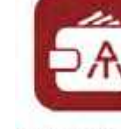

 $\blacksquare$  WALLET  $\blacksquare$  Mobile APP – 5. Sending Payments

AT Wallet App

## Send coins to others simply

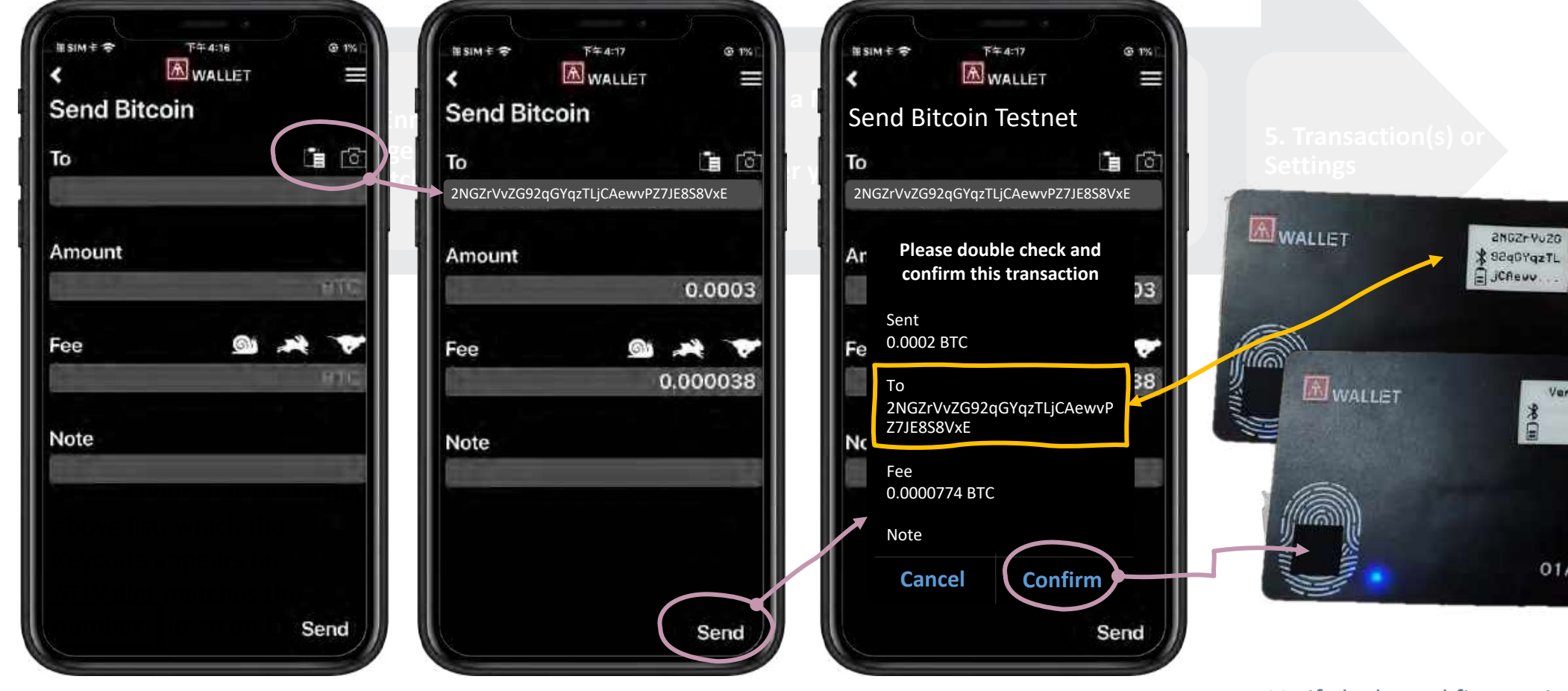

Filling in the "To" line with the address or press the icon to scan receiver's QR code.

Check the sending details on the app, as well as your card. Make sure the amount on both screens is correct.

Verify by bound fingerprint(s) or verify by any enrolled fingerprint if there is no binding. 22

Verify FP

01A00012

国家

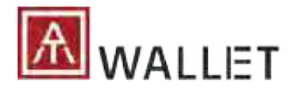

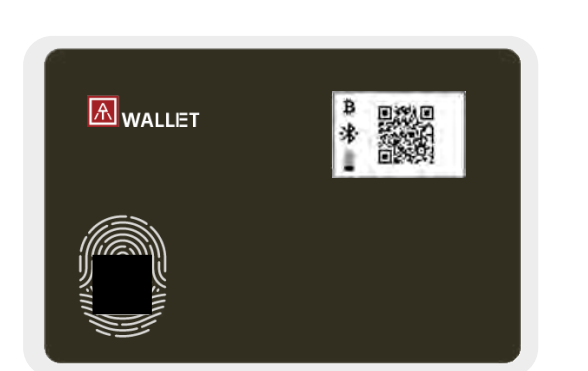

## AT.Wallet allows 2x Wallets

- Main Wallet + Hidden **Wallet**
- Easily login to Hidden Wallet from Main Wallet

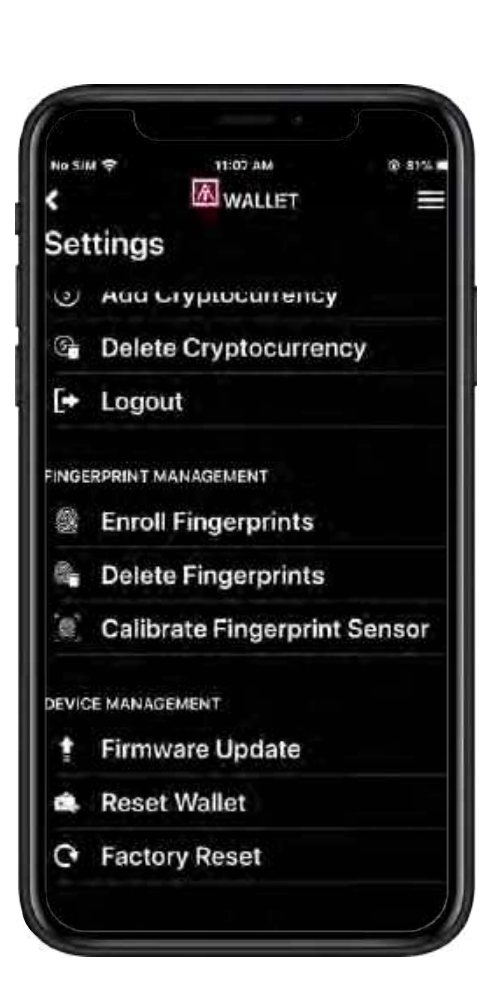

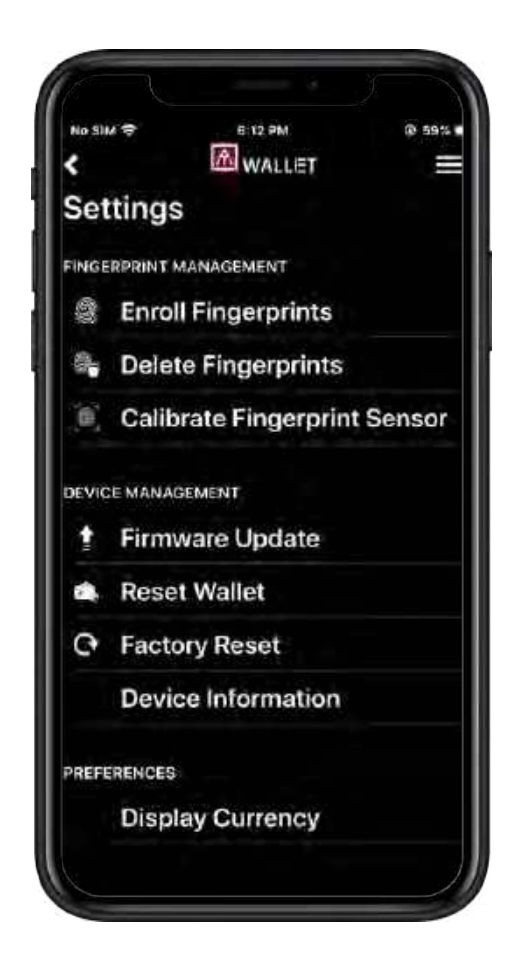

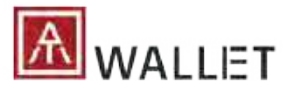

## **1x AT.Wallet card 2x Wallet(s) per card 10x Cryptocurrencies per wallet**

- o Up to 8x fingers
- o The fingerprint can't be deleted only If it bound with assigned wallet.
- o If there is something wrong with your fingerprint sensor, recalibrate sensor to work (Please do not touch fingerprint sensor during calibration!)

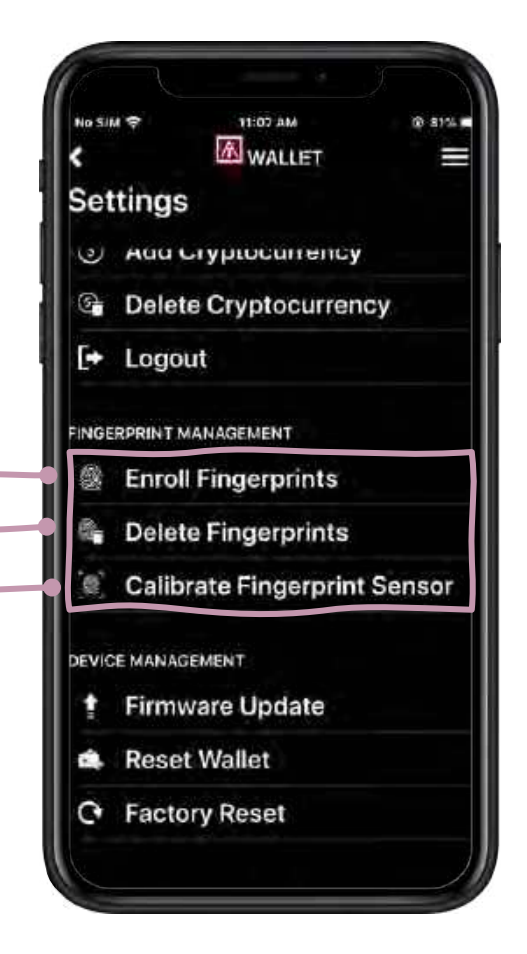

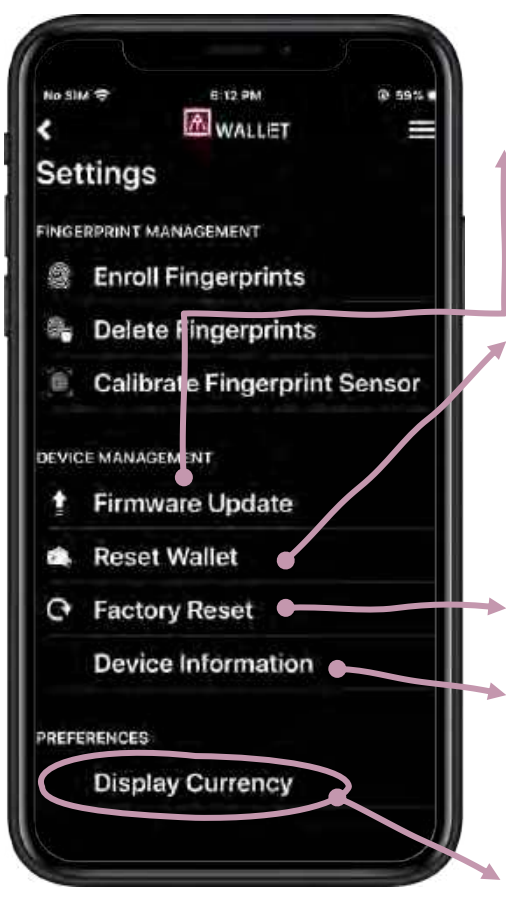

- **A** o Check and upgrade firmware automatically.
- o If you lose your wallets, you can recover it and enrolled fingerprints will still be there.
- o Erase all data.
- o AT.Wallet card ID, Firmware version, battery status.
- Select currency.

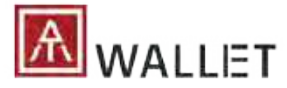

## **1x AT.Wallet card 2x Wallet(s) per card 10x Cryptocurrencies per wallet**

- o If there is no any fingerprint bound with specific wallet:
	- 1) Login to main wallet via any enrolled fingerprint.
	- 2) Switch to hidden wallet from main wallet.
	- 3) Standalone mode is only for main wallet.

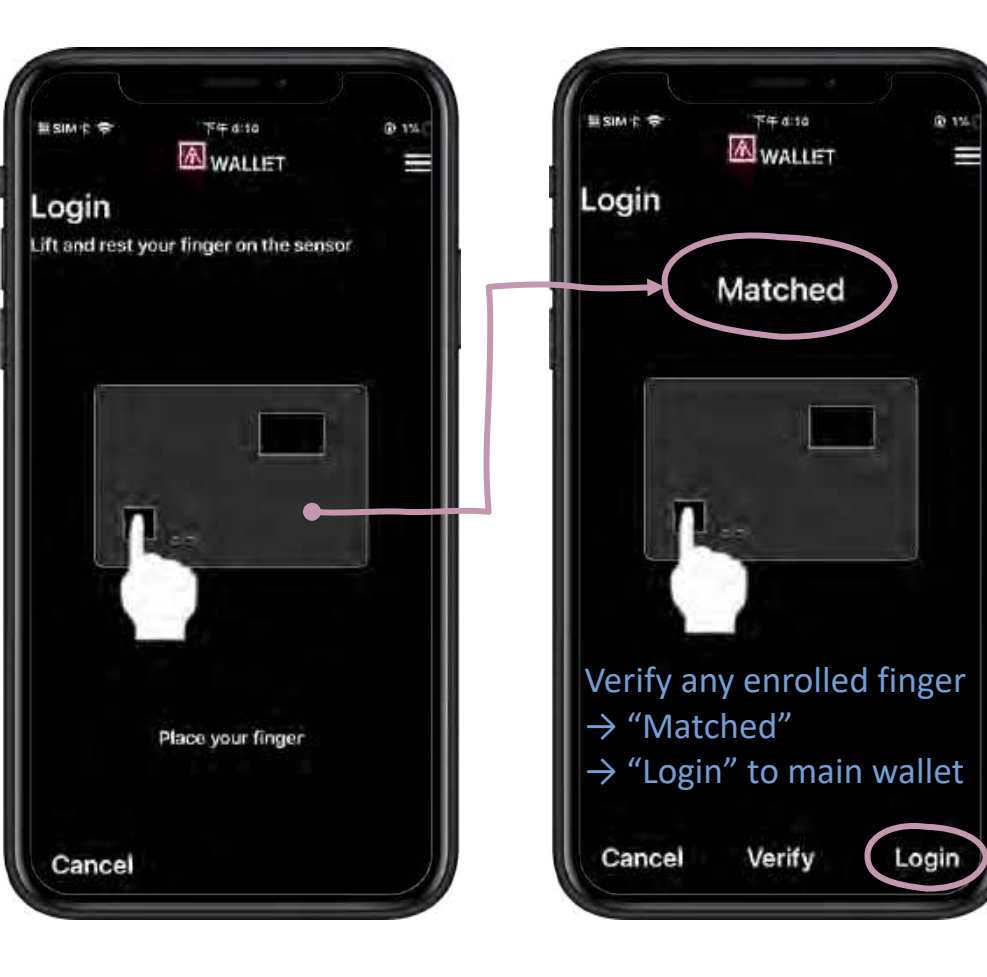

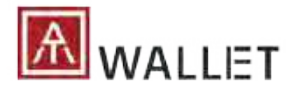

## **1x AT.Wallet card 2x Wallet(s) per card 10x Cryptocurrencies per wallet**

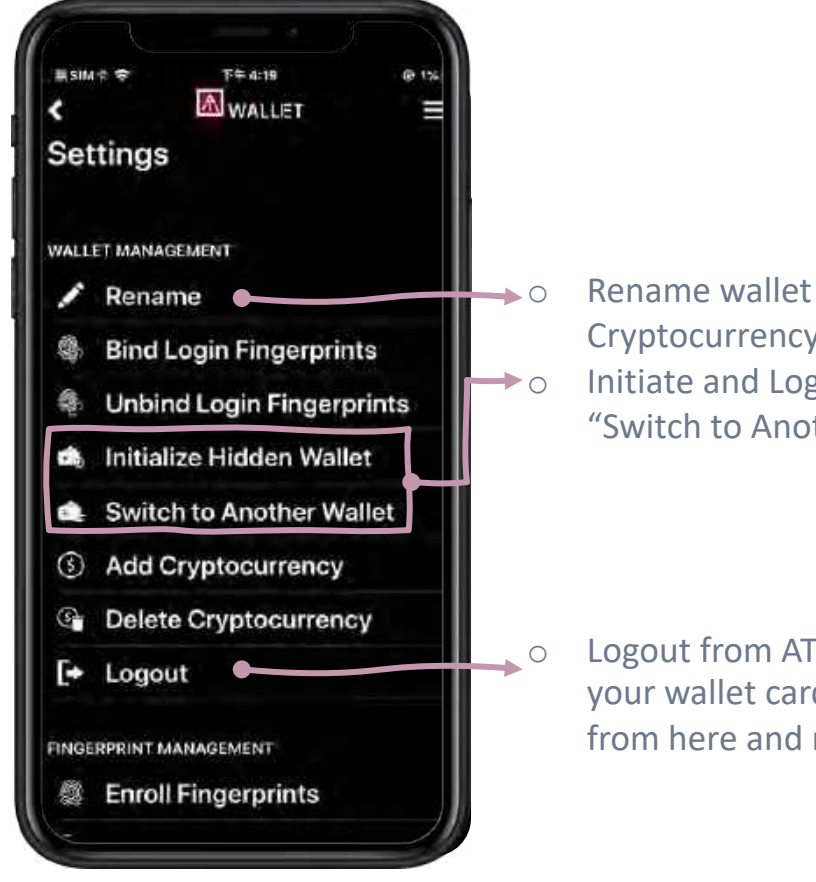

- **O** Rename wallet (main or hidden wallet) or Cryptocurrency. o Initiate and Login to hidden wallet from
	- "Switch to Another Wallet".

**COLOGOUT from AT. Wallet, BLE disconnected; If** your wallet card is power off, please logout from here and re-login.

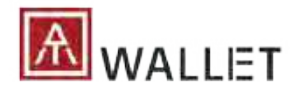

## | Additional Settings (Firmware Update)

o Firmware Update software update is complete. WALLET  $\equiv$ WALLET **ENWALLET**  $\overline{\phantom{a}}$ **A**WALLET  $\overline{\phantom{a}}$ ≡  $\equiv$ Settings Settings Settings 6 227.4 USD Enroll Fi gerprints **Bitcoin Engagered Management** ₿  $0.00$  USD Delete Fingerprint  $\blacktriangleright$  Rename **Testnet** Enroll Fingerprints  $0.0 BTC$  $1 BTC = 9198.79$  $\alpha$ Calibrat : Fingerprint Sensor **USD B** Bind Login Fingerprints Delete Fingerprint Bitcoin 84 ₿  $0.00$  USD 1 BTC = 9198.79 **Umbind Lorin Pinneminis** 0.0 BTC DO NOT disconnect or power off levice Manageme **USD** device while it's updating Firmware Update New updates available, do Bitcoin 49 ₿ 183.98 USD you want to update 1 BTC = 9198.79 **tinyi** 0.02 BTC firmware? Reset Wallet **USD TITTIWALE UP USE** FW: 2.00.B4.38 Litecoin Ł 43.42 USD ractory Reset Testnet 1.0 LTC Reset Wallet  $1$  LTC = 43.42 USD Cancel **No. P** Device Information Litecoin 84  $0.00$  USD **C** Factory Reset £. 1 LTC = 43.42 USD  $0.0$  LTC Delete Cryptocurrency Preférencem **B** Device Information Litecoin 49 Ł 0.00 USD (\$) Display Currency  $\leftrightarrow$  Logout 1 LTC = 43.42 USD  $0.0$  LTC

o The power cannot be turned off until the

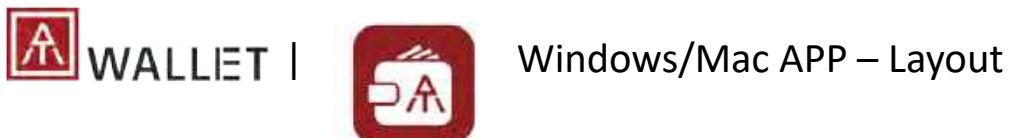

**Landing**

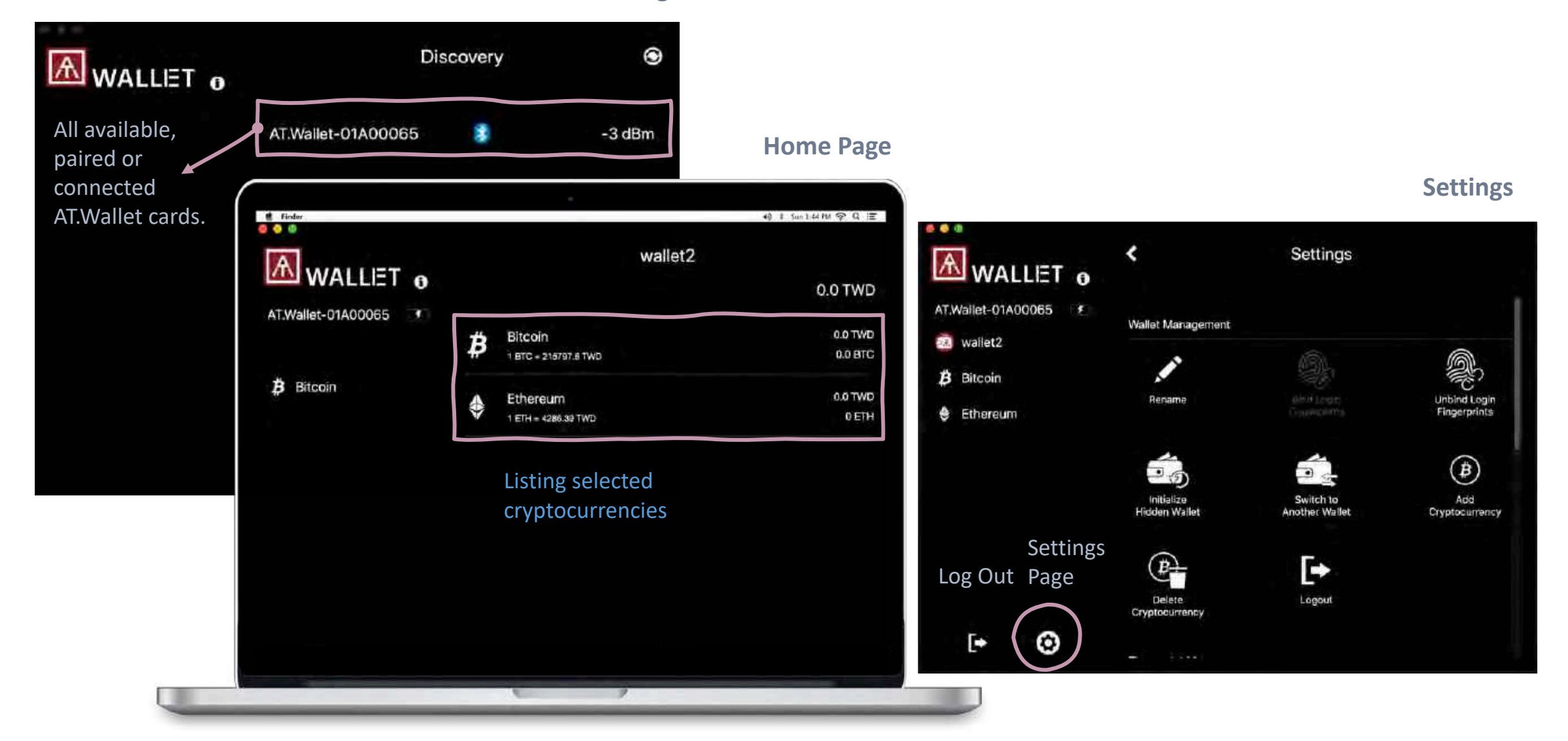

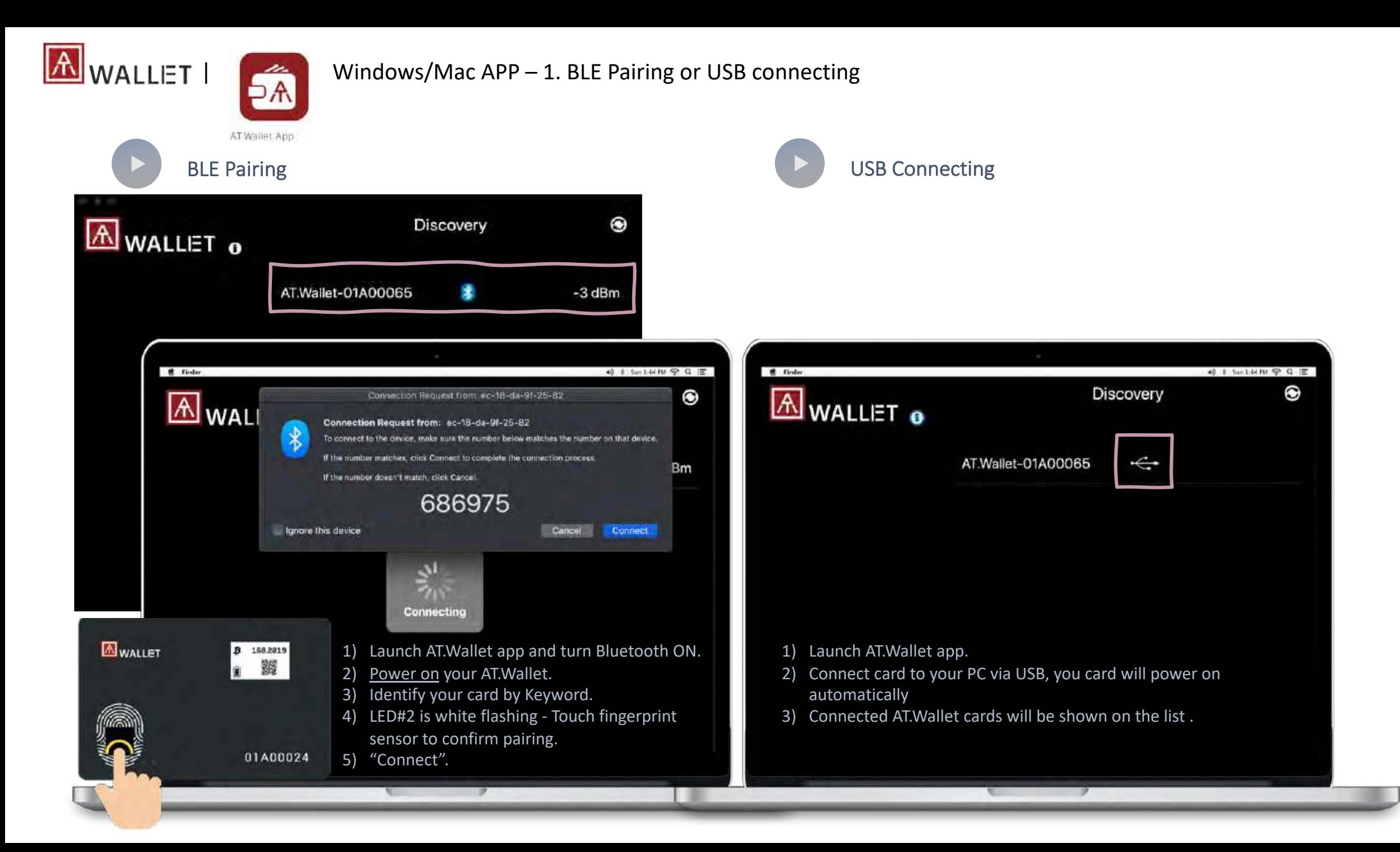

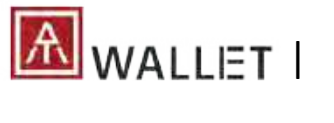

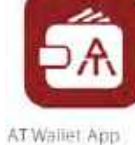

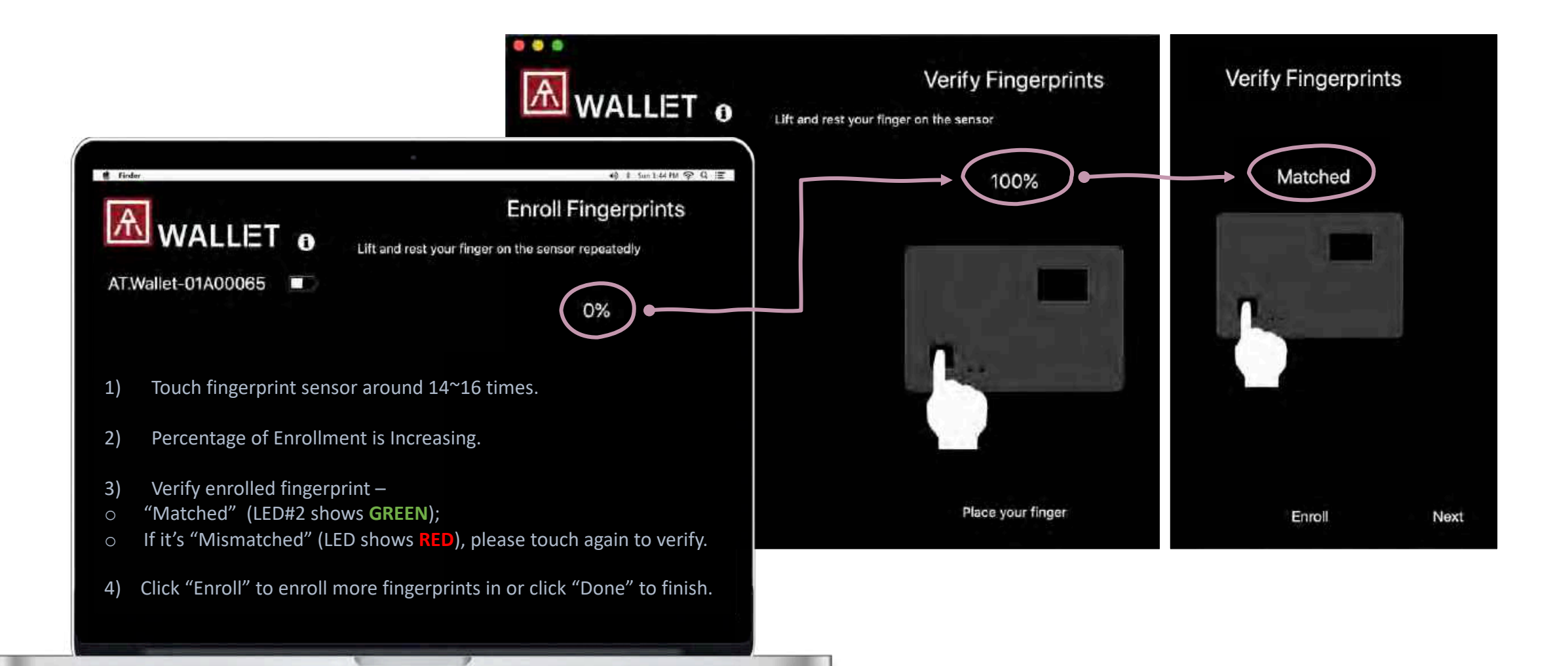

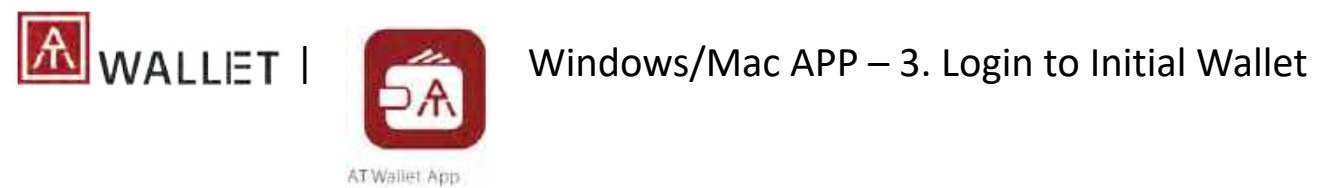

- 1) Verify enrolled fingerprint –
- o "Matched" (LED#2 shows **GREEN**);
- o If it's "Mismatched" (LED shows **RED**), please touch again to verify.

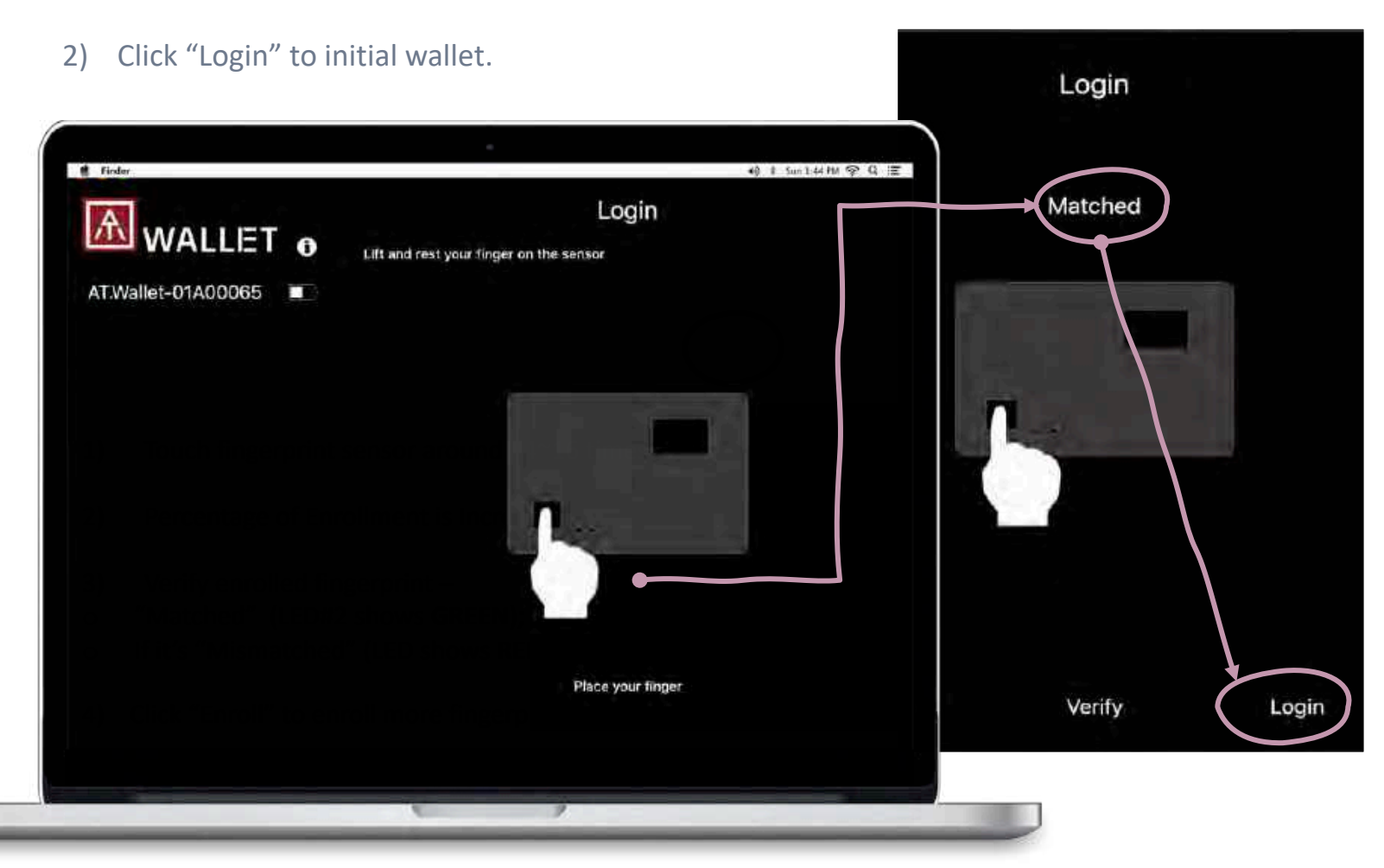

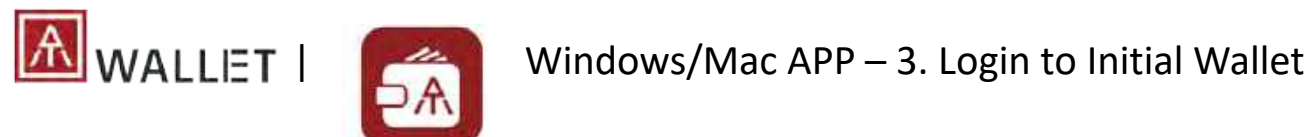

3) Create a new wallet

AT Wallet App

- 4) Select language
- 5) Select length of Mnemonic.

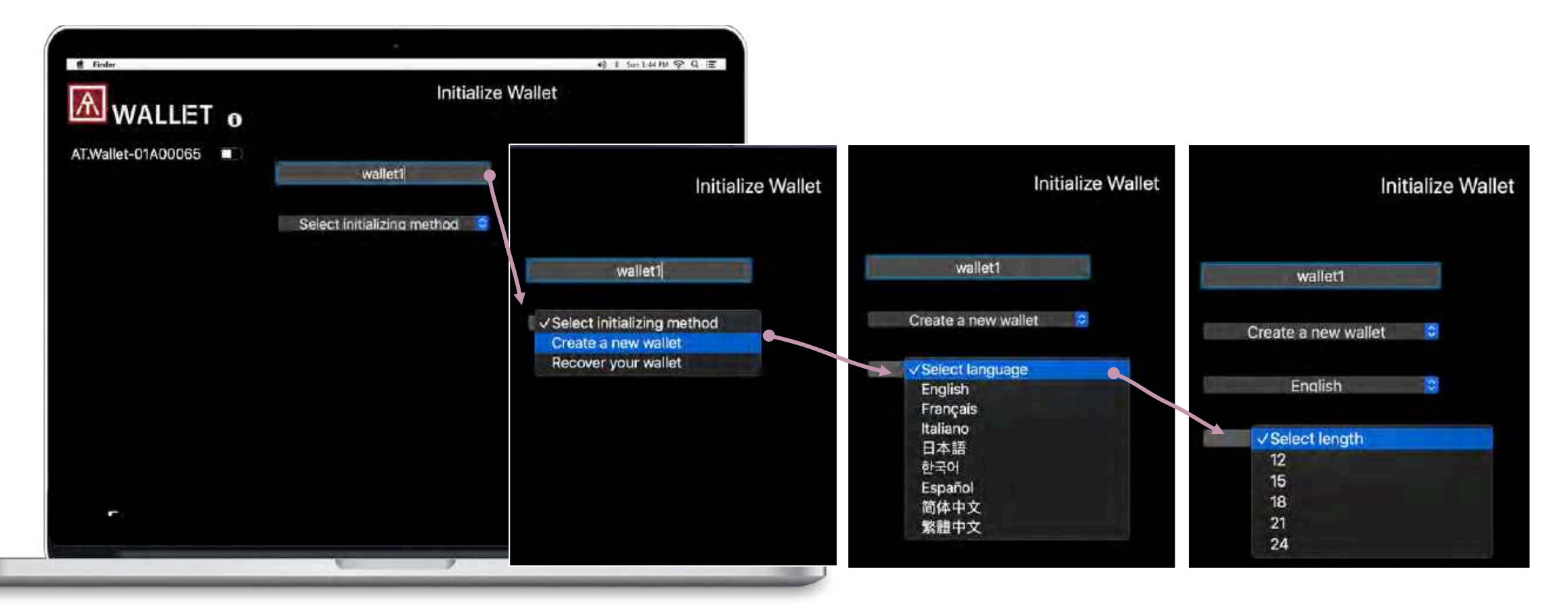

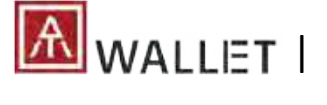

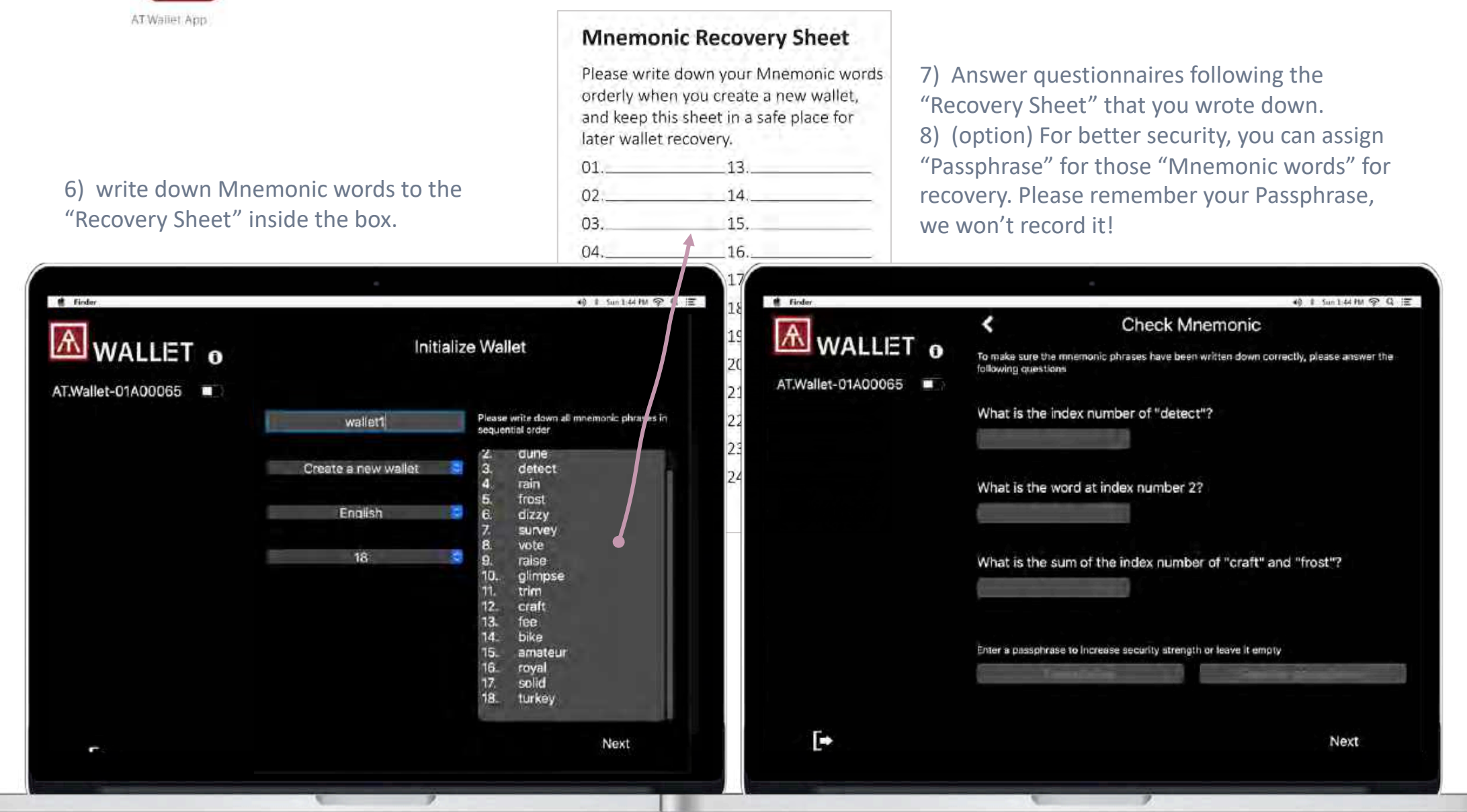

![](_page_33_Picture_0.jpeg)

![](_page_33_Picture_1.jpeg)

Each cryptocurrency will sync with chain to show the total amount, also the default currency/exchange rate – The following region of host app, it's also adjustable from settings.

![](_page_33_Picture_45.jpeg)

Select and add specific cryptocurrency. We allow max 10x cryptocurrencies, and it can be duplicated (for example, 2x Bitcoin, 3x Ethereum, ….)

### Transaction Records Transaction Details

![](_page_33_Picture_46.jpeg)

![](_page_33_Picture_47.jpeg)

![](_page_34_Picture_0.jpeg)

![](_page_34_Picture_1.jpeg)

## $\blacksquare$  WALLET  $\blacksquare$  Windows/Mac APP – 5. Receiving Payments

For others to send coins to youAddress **Receive Bitcoin** Address # Finder 40 1 Sun1:44 PM 学 Q III **Bitcoin** A WALLET <sup>o</sup>  $M$  Mail  $m/44/0'/0'$ 1 BTC = 7149.01 USD Messages MRzkmrLYgF3chfTWHYACBT2qDZcm 0.0 BTC 0.0 USD Motes AT.Wallet-01A00065 **RE Reminders** wallet2 More... **B** Bitcoin **♦** Ethereum 1KrjohMRzkmrLYgF3chfTWHYACBT2qDZcm select the address and Select your choice and present QR code for scan click "Receive" button. Copy Share or copy the address to share manually. Showing QR code and address.  $*$  Fingerprint verification ŀ ☺ Receive Send is NOT necessary for receiving payments.

Share

![](_page_35_Picture_0.jpeg)

![](_page_35_Picture_1.jpeg)

Send coins to others

![](_page_35_Picture_4.jpeg)

![](_page_35_Picture_5.jpeg)

Check the sending details on the app, as well as your card. Make sure the amount on both screens is correct.

Verify by bound fingerprint(s) or verify by any enrolled fingerprint if there is no binding.

![](_page_36_Picture_0.jpeg)

AT Wallet App **Settings** 

![](_page_36_Picture_1.jpeg)

- o Add Cryptocurrency: You can add new cryptocurrency here; If you want to enable [BIP84 f](#page-19-0)or Bitcoin or Litecoin, here is the only place to enable.
- o Delete Cryptocurrency: you only can delete created cryptocurrency here
- o Rename: Rename wallet (main or hidden wallet) or Cryptocurrency.
- o Switch to Another Wallet: Initiate and Login to hidden wallet from "Switch to Another Wallet".
- o Logout from AT.Wallet, BLE disconnected; If your wallet card is power off, please logout from here and re -login.

## Fingerprint Management

- o Enroll Fingerprints: Up to 8x fingers.
- o Delete Fingerprints: The fingerprint can't be deleted only If it bound with assigned wallet.
- o Calibrate Fingerprint: If there is something wrong with your fingerprint sensor, re -calibrate sensor to work. (Please do not touch fingerprint sensor during calibration!)

## Device Management

- o Firmware Update: Check and upgrade firmware automatically.
- o If you lose your wallets, you can recover it and enrolled fingerprints will still be there.
- o Factory Reset: Erase all data.
- o Display Currency: Select currency.

### | Standalone Mode **WALLET**

![](_page_37_Figure_1.jpeg)

### | LED Indicator and E-ink Display **WALLET**

![](_page_38_Picture_1.jpeg)

• E-Ink: Icons + message (English and Japanese). • Message language is following App "OS language" to show Japanese or English.

![](_page_38_Picture_204.jpeg)

**Battery Icon:**

Level 3: Full (85%~100%) Level 2: 61%~85% Level 1: 36%~60% !: <35%, Low battery, and LED#2 is **RED flashing**

**USB Icon:** Card is connecting to USB data port and be recognized as a HID device

**w/o USB Icon:** Card is connecting to USB but battery charging only

*From Low to Fully-Charged: > 1 hours.*

*From None to Low: ~ 30 minutes.*

## | | Highlights & Important Notes

![](_page_39_Picture_1.jpeg)

## **FCC Label Compliance Statement:**

This device complies with Part 15 of the FCC Rules. Operation is subject to the following two conditions:

(1) this device may not cause harmful interference, and (2) this device must accept any interference received, including interference that may cause undesired operation.

## To assure continued FCC compliance:

Any changes or modifications not expressly approved by the grantee of this device could void the user's authority to operate the equipment.

## **Exposure to Radio Frequency Radiation:**

This equipment complies with FCC radiation exposure limits set forth for an uncontrolled environment. This transmitter must not be colocated or operating in conjunction with any other antenna or transmitter.

![](_page_40_Picture_8.jpeg)

**CCAO19LP0810T6 209-J00375**

**FCC ID: 2AOPY-ATWALLET01**

![](_page_40_Picture_11.jpeg)

# THANK YOU!

![](_page_41_Picture_1.jpeg)

www.authentrend.com

![](_page_41_Picture_3.jpeg)

![](_page_41_Picture_4.jpeg)

AuthenTrend **in** AuthenTrend

## **AUTHENTREND**